Engraving Plotter

# ME-300STII ME-500STII ME-650STII OPERATION MANUAL

MIMAKI ENGINEERING CO., LTD.

URL: http://mimaki.com/

D202838-13

## FOREWORD

This operation manual (It is also called this manual.) describes how to operate the Engraving Plotter ME-300STII/500STII/650STII (It is also called this machine throughout this manual.). Keep this manual on hand.

## For Safe Operation

#### Read this manual carefully to avoid risks.

To use this machine safely, operate this machine correctly and carefully. Please read and fully understand this manual before using. Operating without full understanding can result in serious injuries to personnel. Also, when engraving, keep this manual on hand.

### Definition of Warning / Caution

This manual describes precautions with the marks of "Danger!" "Warning!" "Caution". These marks have the following meanings.

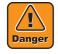

Failure to observe this can result in losing part of a body or serious injuries with lifelong effects.

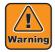

Failure to observe this can result in moderate injuries (bruises, fracture, cut).

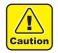

Failure to observe this can result in breakdown of this machine or equipment.

### Follow the instructions of this manual.

Follow the instructions of this manual and do not operate anything else other than provided in this manual. If operating anything else other than provided in this manual, you must regard for the safety yourself.

### Use this machine for engraving only.

This is the machine tool for engraving. Use this machine exclusively for the purpose of engraving.

#### Follow the safety rules at your workplace.

Only the person who has read this manual carefully can use this machine.

Keep the person (children, old people, spectator or others) except operators away from this machine. Keep the work tools including a cutter, endmill, or spanner out of reach of children.

#### Clothes and protectors for work

Change loose-fitting clothes and remove accessories before working if wearing them. Long hair must be secured.

If waste could be blown, wear goggles during work.

### **Requests**

- This operation manual has been carefully prepared for your easy understanding, however, please do not hesitate to contact a distributor in your district or our office if you have any inquiry.
- In no event shall MIMAKI be liable for special, incidental or consequential damages or for loss of profits of dealer or customers of any product.
- Descriptions contained in this manual are subject to change without notice for improvement.
- In the case where this manual should be illegible due to destruction or lost by fire or breakage, purchase another copy of the operation manual from our office.
- You can also download the latest manual from our website.

## **Before Use**

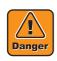

Do not touch the head and the X bar at work. While this machine is in operation or waiting for data, do not touch the head and the X bar. If touched, fingers will be pinched between the X bar slot and the head and cut. Keep away from this machine 30 cm or more at work except when stopping in an emergency or

operating the panel.

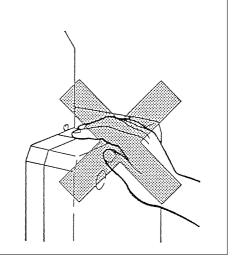

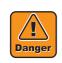

Do not touch carelessly to the cutter blade The cutter blade is very sharp. There is a risk of injury such as cutting a finger.

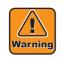

Do not touch the table except the operation panel and the emergency switch at work. While this machine is in operation or waiting for

data, do not touch the table. If touched, you could suffer abrasions on the

moving table. Keep away from this machine 30 cm or more at work except when stopping in an emergency or

operating the panel.

Keep your hands or head away from the head while the spindle is rotating.

While the spindle is rotating, keep your hands or head away from the head. It could catch hair or a sleeve, or the rotating blade could injure hands.

While the spindle is rotating, keep away from this machine 30 cm or more except when stopping in an emergency or operating the panel.

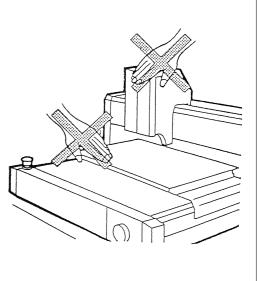

When processing flammable materials, please take the following safety measures. • Be sure to remove processing residues such as wood chips before starting processing. • Do not leave the machine in operation without operator. • Prepare a fire extinguisher nearby. • Do not place flammable materials near the machine.

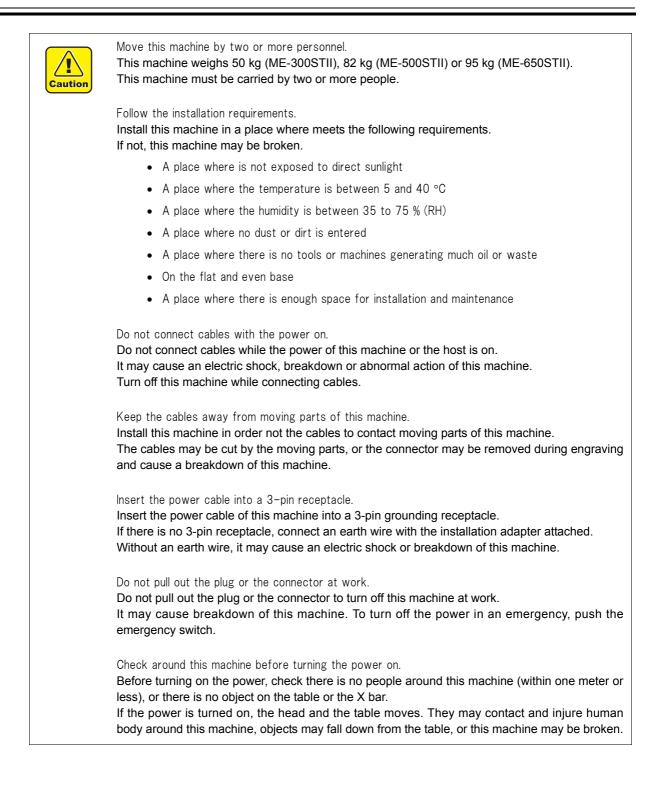

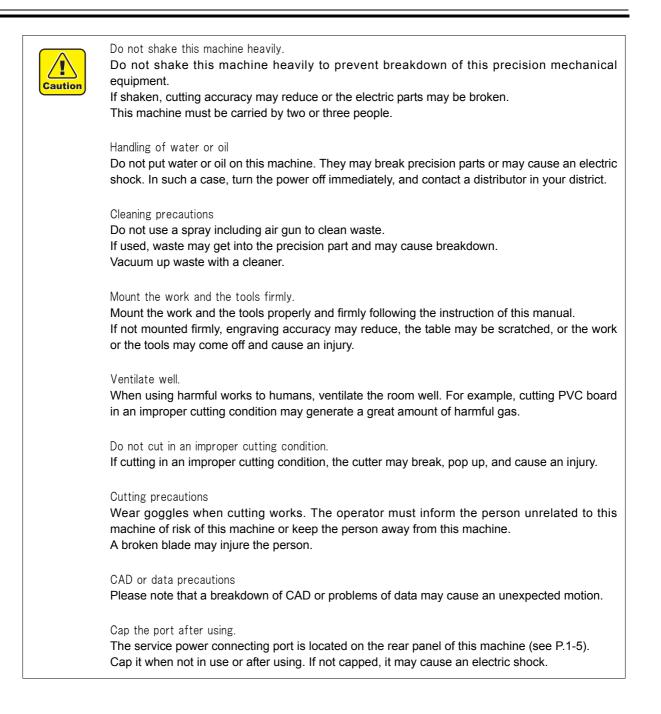

## **Position of the Warning Labels**

The warning labels are adhered on this machine to warn the danger.

Be sure to read and understand this before working to avoid the danger.

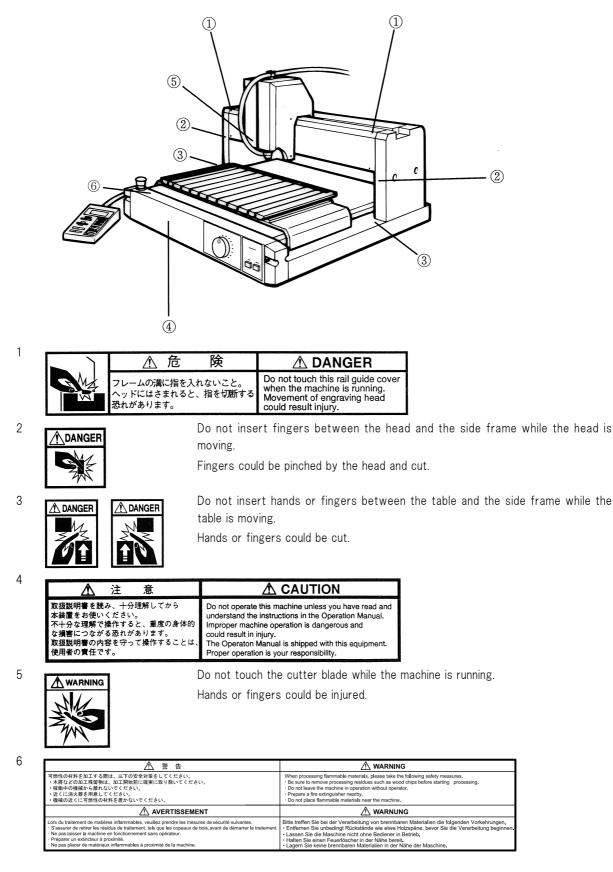

## **Definition of Term**

This section explains keywords of this manual.

#### Tool

The instrument mounted on the head (spindle) when engraving is called Tool. The tools used on this machine are as follows:

Cutter

Endmill

Chip removal attachment

Vacuum hose

#### Host

Host computer is called Host for short.

#### Work

Engraving material including acrylic, stainless and ABS is called Work.

#### X axis $\cdot$ Y axis $\cdot$ Z axis

Movement of this machine from right to left, front to back, top to bottom is called X axis, Y axis, and Z axis respectively.

#### X and Y axis origin

The bottom left point of engraving data is called X and Y origin.

#### Z axis reference point

The reference point of cutting amount or raising amount is called Z axis reference point.

#### G-code

An NC-code that this machine can interpret and execute is called a G-code.

G-code is compatible with firmware version 1.40 or later.

#### Flatness follow-up function ON

The work surface (Z axis reference point) is automatically detected and engraved every time of up / down of the cutter.

#### Flatness follow-up function AUTO

The work surface is detected not only when up /down of the cutter, but during cutting.

Even an undulating work or a work with slanted surface can be engraved at a constant depth.

#### At work

The state of engraving received data, moving the head or the table using the operation panel, or performing self-test is called At work.

#### Standby

The state of waiting for data in the remote mode is called Standby.

#### Moving part

The head and the table are called Moving part.

#### During engraving

The state of engraving received data or performing self-test is called During engraving.

## **TABLE OF CONTENTS**

| FOREWORD                       | 0-2 |
|--------------------------------|-----|
| For Safe Operation             |     |
| Requests                       |     |
| Before Use                     | 0-4 |
| Position of the Warning Labels | 0-7 |
| Definition of Term             | 0-8 |

### **CHAPTER 1 PREPARATION**

| Confirming Accessories                                                                              | 1-2 |
|----------------------------------------------------------------------------------------------------|-----|
| Part Names and Functions                                                                            | 1-4 |
| Choosing the Installation Site                                                                      | 1-6 |
| Connecting the Cables                                                                               | 1-7 |
| How to connect the power cable (machine side) / USB cable / operation panel cable / interface cable | 1-7 |
| Accessories                                                                                         | 1-8 |
| Mounting Tools                                                                                      | 1-9 |
| How to mount the cutter and the endmill                                                             |     |
| How to mount the chip removal attachment                                                            |     |
| How to mount the vacuum hose                                                                        |     |

### **CHAPTER 2 PREPARATORY OPERATIONS**

| Operation Panel                                 | 2-2 |
|-------------------------------------------------|-----|
| How to Turn On /Off the Power                   | 2-4 |
| Initial action                                  | 2-4 |
| How to stop the machine in an emergency         | 2-5 |
| How to Turn On/Off the Spindle                  | 2-7 |
| How to turn on/off the rotation of the spindle  | 2-7 |
| · · · · · · · · · · · · · · · · · · ·           |     |
| How to adjust the rotating speed of the spindle |     |

| How to change the operation mode | 2-8  |
|----------------------------------|------|
| Local mode                       | 2-9  |
| Remote mode                      | 2-11 |
| Pause mode                       | 2-12 |

## **CHAPTER 3 BASIC OPERATIONS**

| Operation Flow                                                 | 3-2  |
|----------------------------------------------------------------|------|
| How to Set the Work                                            | 3-3  |
| Clamping the work with the clamp tools                         | 3-4  |
| Attaching the work with a double-sided adhesive tape           | 3-4  |
| How to Set X / Y Axis Origin                                   | 3-6  |
| How to clear                                                   | 3-6  |
| How to Set Cutting Area                                        | 3-7  |
| How to Set Z Axis Reference Point                              | 3-8  |
| When the auto flat detection switch is OFF (manual setting)    | 3-8  |
| When the auto flat detection switch is OFF (automatic setting) |      |
| When the auto flat detection switch is ON or AUTO              | 3-9  |
| How to Set Flatness Correction Amount                          | 3-10 |
| Flatness Correction Amount                                     | 3-10 |
| How to choose the auto flat detection switch                   |      |
| How to set                                                     | 3-11 |
| How to Set Cutting Depth / Lifting Amount in Z Axis            | 3-12 |
| Lifting amount                                                 | 3-13 |
| How to Set Cutting Conditions                                  | 3-14 |
| Error messages related to the cutting conditions               | 3-15 |
| How to Test-Cut                                                | 3-16 |
| How to Send Data from the Host                                 | 3-17 |
|                                                                |      |
| Daily Care                                                     | 3-18 |

### CHAPTER 4 ADVANCE OPERATION AND ADJUSTMENTS

| How to Clear Data |  |
|-------------------|--|
| How to Copy       |  |

| Relation between overwriting of received data and copying4-     | -4 |
|-----------------------------------------------------------------|----|
| How to Move the Head out of Engraving Area4-                    | -5 |
| How to Perform Self Test4-                                      | -6 |
| How to Set the Mode Switch4-                                    | -7 |
| How to Set Communication Conditions4-                           | -9 |
| Setting G-code Items4-1                                         | 0  |
| Registering an Origin for the G-code Work Coordinates System4-1 | 2  |
| To clear the registered origin4-1                               | 13 |

### **CHAPTER 5 ERRORS AND SOLUTIONS**

| Error Messages and Solutions        |     |
|-------------------------------------|-----|
| Other Error Messages                | 5-4 |
| Troubleshooting                     | 5-6 |
| Power is not turned on              | 5-6 |
| The cutter is not lowered           | 5-6 |
| The spindle does not rotate.        | 5-6 |
| The machine does not engrave finely | 5-7 |

### CHAPTER 6 APPENDIX

| How to Install the Cutter         | 6-2  |
|-----------------------------------|------|
| How to Replace the Motor Brush    | 6-3  |
| Cutting Condition Table           | 6-6  |
| Engraving                         | 6-6  |
| Forming cut out letters           | 6-6  |
| Modeling                          | 6-7  |
| Supplied items                    | 6-8  |
| Supplied items and optional items | 6-8  |
| Starter kit                       | 6-9  |
| Machine Specification             | 6-10 |
| Interface Specification           | 6-11 |
| Supported G-code List             | 6-12 |

## CHAPTER 1 PREPARATION

This chapter describes the preparation required to operate this machine.

## **Confirming Accessories**

When unpacked, confirm accessories.

If you find anything missing or damaged, contact a distributor in your district or our office.

#### **Standard accessories**

| No. | Part Name                                       | Part No.             | Q'ty   | Illustration      | Remarks                                                          |
|-----|-------------------------------------------------|----------------------|--------|-------------------|------------------------------------------------------------------|
| 1   | Cutter Holder                                   | SPA-0021             | 1      | Cutter holder     | (2) P.1-9                                                        |
| 2   | Engraving Cutter                                | SPB-0010             | 1      | Engraving cutter  | (ੴ P.6-2                                                         |
| 3   | Flatness Sensor Adjuster                        | M500505              | 1      |                   | For setting<br>the flatness<br>correction<br>amount<br>CP P.3-11 |
| 4   | Clamp Tool                                      | SPA-0019             | 2      |                   | For setting<br>work<br>@P.3-4                                    |
| 5   | Chip Removal Attachment<br>(Large)<br>(Small)   | SPA-0015<br>SPA-0016 | ?<br>? | SPA-0015 SPA-0016 | φ26mm<br>φ11mm<br>碇ም Ρ.1-11                                      |
| 6   | Motor Brush<br>Cable Tie (Large) 2<br>(Small)10 | E108563              | 1      | <b>STATION</b>    | (ੴ P.6-3                                                         |
| 7   | Vacuum Hose                                     | M000925              | 1      |                   | (윤 P.1-8<br>(윤 P.1-12                                            |
| 8   | Hose clip                                       |                      | 2      | J.                |                                                                  |

| No. | Part Name                     | Part No.       | Q'ty | Illustration | Remarks                                                 |
|-----|-------------------------------|----------------|------|--------------|---------------------------------------------------------|
| 8   | Power Cable                   | E300275        | 1    |              | Grounding<br>adapter<br>attached<br>@P.1-7              |
| 9   | Double-sided Adhesive<br>Tape | NO.532         | 1    |              | For setting<br>work<br>(ﷺ P.3-4                         |
| 10  | Wrench                        | 10×12<br>14×17 | 2    | S<br>S<br>S  | For setting<br>the cutter<br>12mm<br>17mm<br>(AFP P.1-9 |
| 11  | Hexagonal wrench set          | ASW 0770       | 1    |              | For change<br>cutter blade<br>@P.6-2                    |
| 12  | Driver                        |                | 1    |              | For remov-<br>ing the ref-<br>erence<br>scale<br>@P.3-5 |
| 13  | Operation Manual              | D200110        | 1    |              |                                                         |

## **Part Names and Functions**

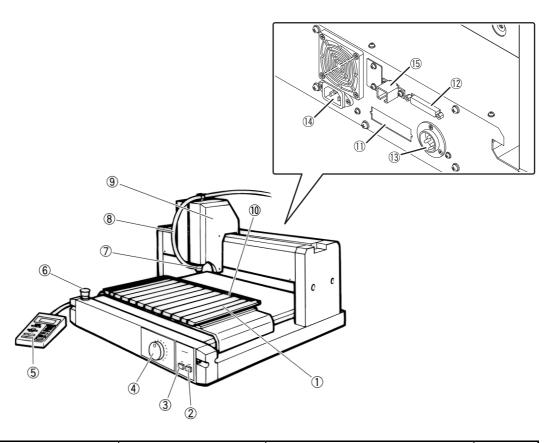

| No. | Name                                                         | Indication<br>in this manual | Function                                                         | (F    |
|-----|--------------------------------------------------------------|------------------------------|------------------------------------------------------------------|-------|
| 1   | Clamp Table                                                  | Clamp table                  | The table on which the work is placed                            | P.3-3 |
| 2   | Power Off switch                                             | Power switch                 | Turns off the power to the machine.                              | P.2-4 |
| 3   | Power On switch                                              | Power switch                 | Turns on the power to the machine.                               | P.2-4 |
| 4   | Knob to adjust the num-<br>ber of revolutions of the spindle | Adjusting knob               | Adjusts the number of revolutions<br>(rpm) of the spindle.       | P.2-7 |
| 5   | Operation Panel                                              | Operation panel              | The panel for operating the machine                              | P.2-2 |
| 6   | Emergency Stop Switch                                        | EMERGENCY switch             | Stops the machine in an emergency.                               | P.2-5 |
| 7   | Chip Removal Attach-<br>ment                                 | Chip removal attachment      | Vacuums dust and chips during engraving.                         | P.1-8 |
| 8   | Vacuum Hose                                                  | Vacuum hose                  | The hose which connects the chip removal attachment to a cleaner |       |
| 9   | Head                                                         | Head                         | Performs engraving.<br>A cutter or a pen can be attached.        |       |
| 10  | Reference Scale                                              | Reference scale              | Used as reference when setting the work parallel to the machine. | P.3-3 |

| No. | Name                                   | Indication<br>in this manual           | Function                                                      |       |
|-----|----------------------------------------|----------------------------------------|---------------------------------------------------------------|-------|
| 11  | Connector for the Opera-<br>tion Panel | Connector for the opera-<br>tion panel | The operation panel cable is con-<br>nected to the connector. | P.1-7 |
| 12  | RS-232C Interface Con-<br>nector       | Interface connector                    | The interface cable is connected to the connector.            |       |
| 13  | Service Power Connect-<br>ing port     | Service power connect-<br>ing port     | The relay BOX <sup>*1</sup> is inserted into the port.        |       |
| 14  | Power Inlet                            | Power inlet                            | The power cable is connected to the inlet.                    |       |
| 15  | USB interface                          | interface connector                    | Connect USB Interface Cable.                                  |       |

\*1. optional

## **Choosing the Installation Site**

Follow the conditions of an installation site.

On the flat and even base

If not, this machine may be broken.

Caution

Install this machine at the place where meets the following conditions.

 A place where the temperature is between 5 and 40 °C A place where the humidity is between 35 to 75 % (RH)

A place where there is no tools or machines generating much oil or waste

· A place where is not exposed to direct sunlight

· A place where no dust or dirt is entered

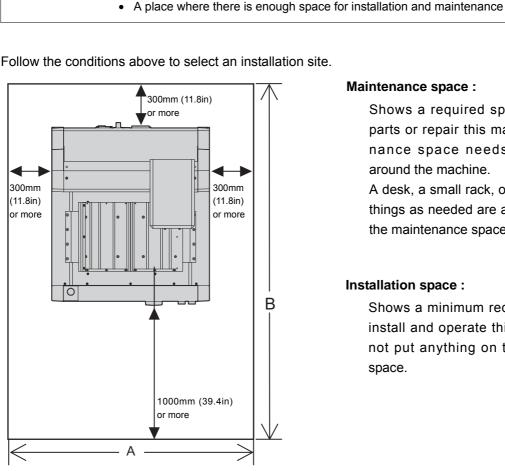

Follow the conditions above to select an installation site.

#### Maintenance space :

Shows a required space to replace parts or repair this machine. Maintenance space needs at least 1 m around the machine.

A desk, a small rack, or other movable things as needed are allowed to put in the maintenance space.

#### Installation space :

Shows a minimum required space to install and operate this machine. Do not put anything on the installation space.

|            | Dimensions |          |          | Installation Space |          | Maintenance Space |           |           |
|------------|------------|----------|----------|--------------------|----------|-------------------|-----------|-----------|
|            | Width      | Depth    | Height   | Weight             | А        | В                 | Width     | Depth     |
| ME-300STII | 540mm      | 630mm    | 530mm    | 50kg (110.2lb)     | 1140mm   | 1930mm            | 2540mm    | 2630mm    |
|            | (21.3in)   | (24.8in) | (20.9in) | or less            | (44.9in) | (76.0in)          | (100.0in) | (103.5in) |
| ME-500STII | 785mm      | 750mm    | 530mm    | 82kg (180.8lb)     | 1385mm   | 2050mm            | 2785mm    | 2750mm    |
|            | (30.9in)   | (29.5in) | (20.9in) | or less            | (54.5in) | (80.7in)          | (109.6in) | (108.2in) |
| ME-600STII | 880mm      | 960mm    | 530mm    | 95kg (209.4lb)     | 1480mm   | 2260mm            | 2880mm    | 2960mm    |
|            | (34.6in)   | (37.8in) | (20.9in) | or less            | (58.3in) | (89.0in)          | (113.4in) | (116.5in) |

A guide for the installation space and the maintenance space.

## **Connecting the Cables**

| Caution | Do not connect cables with the power on.<br>Do not connect cables while the power of this machine or the host is on.<br>It may cause an electric shock, breakdown or abnormal action of this machine.<br>Turn off this machine while connecting cables.                            |
|---------|----------------------------------------------------------------------------------------------------|
|         | Keep the cables away from moving parts of this machine.<br>Install this machine in order not the cables to contact moving parts of this machine.<br>The cables may be cut by the moving parts, or the connector may be removed during engraving<br>and this machine may be broken. |

After the installation site is determined, connect the cables.

Connect the power cable, the operation panel cable, and the interface cable.

# How to connect the power cable (machine side) / USB cable / operation panel cable / interface cable

Connect the power cable, the USB cable, the operation panel cable, and the interface cable to the rear of this machine as illustrated in the figure.

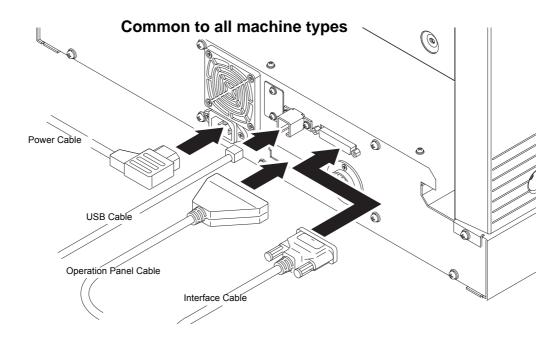

## Accessories

Select the accessories according to the type of work or engraving.\*1

For information on how to attach them, see the reference page of each tool.

| Name                         | Application                                                                                                    | Illustration | (F     |
|------------------------------|----------------------------------------------------------------------------------------------------|--------------|--------|
| Cutter                       | It is used for engraving.                                                                                                    |              | P.1-9  |
| Chip Removal Attach-<br>ment | It vacuums dust during engraving.<br>It is used when the cutter is used.<br>Two types of the opening diameter,<br>\$\overline{26mm}\$ and \$\overline{11mm}\$, are available. |              | P.1-11 |
| Vacuum Hose                  | It is used for connecting the chip<br>removal attachment and the<br>cleaner.                                                                                                  |              | P.1-12 |
| Hose clip                    | Fix the chip removal attachment.                                                                                                    | J            | P.1-12 |

<sup>\*1.</sup> Refer to the Cutting Condition Table. ( P P.6-6)

## **Mounting Tools**

| Warning | Turn the power of this machine off when mounting tools.<br>If the spindle rotates during mounting the tools, it could cause injury including fracture of fingers<br>or hands, avulsion of nails, or burn.<br>Before mounting the tools, turn the power of this machine off.<br>Attention to the cutting edge of cutting blade<br>Caution to the cutting edge of the cutter during tool exchange. |
|---------|----------------------------------------------------------------------------------------------------|
|         | The cutter blade is very sharp. There is a risk of injury such as cutting a finger.                                                                                                    |
|         |                                                                                                    |
| Caution | Mount the tools firmly.<br>Mount the tools properly and firmly following the instruction of this manual.<br>If not mounted firmly, engraving accuracy may reduce, or the tools may come off and cause an<br>injury.                                                                                                    |

### How to mount the cutter and the endmill

**1** Insert the cutter into the spindle.

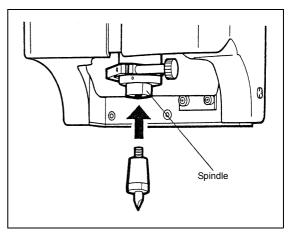

2 Turn the cutter manually to the direction of the arrow.

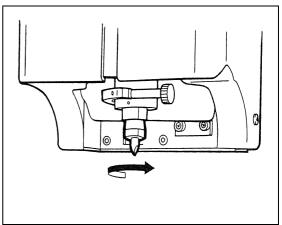

**3** Tighten it with a spanner.

Fit a 17 mm spanner to the spindle, and a 12 mm spanner to the cutter.

Holding the spanner on the spindle, turn the spanner on the cutter to the direction of the arrow and tighten it.

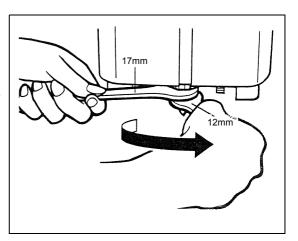

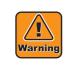

Turn the power of this machine off when mounting tools. If the spindle rotates during mounting the tools, it could cause injury including fracture of fingers or hands, avulsion of nails, or burn. Before mounting the tools, turn the power of this machine off.

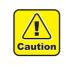

Mount the tools firmly.

Mount the tools properly and firmly following the instruction of this manual. If not mounted firmly, engraving accuracy may reduce, or the tools may come off and cause an injury.

## How to mount the chip removal attachment

1 Insert the flange of the chip removal attachment into the slot of the holder. Push it until it contacts the sensor.

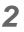

Turn the knob to tighten it.

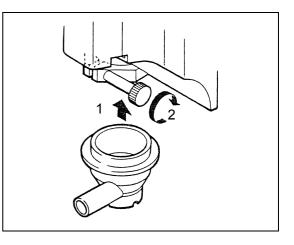

### How to mount the vacuum hose

Attach the tip of one side of the vacuum hose to the chip removal attachment, and the other side to the vacuum cleaner.

Fix it on the head with a hose clip.

Use a vacuum cleaner that meets the following conditions.

- 1. The inside diameter is 32 mm to 38mm.
- 2. Maximum static pressure <sup>\*1</sup> is 2100mm Aq or less.<sup>\*2</sup>

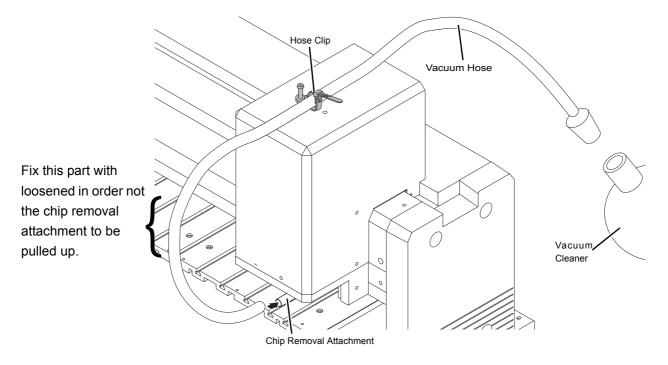

- \*1. Indicates on the vacuum cleaner.
- \*2. Using with the pressure exceeding this value may reduce the flatness follow-up ability or may cause malfunction.

## CHAPTER 2 PREPARATORY OPERATIONS

This chapter describes the most basic operations before starting working with the machine.

## **Operation Panel**

The names and functions of the operation panel components are as follows.

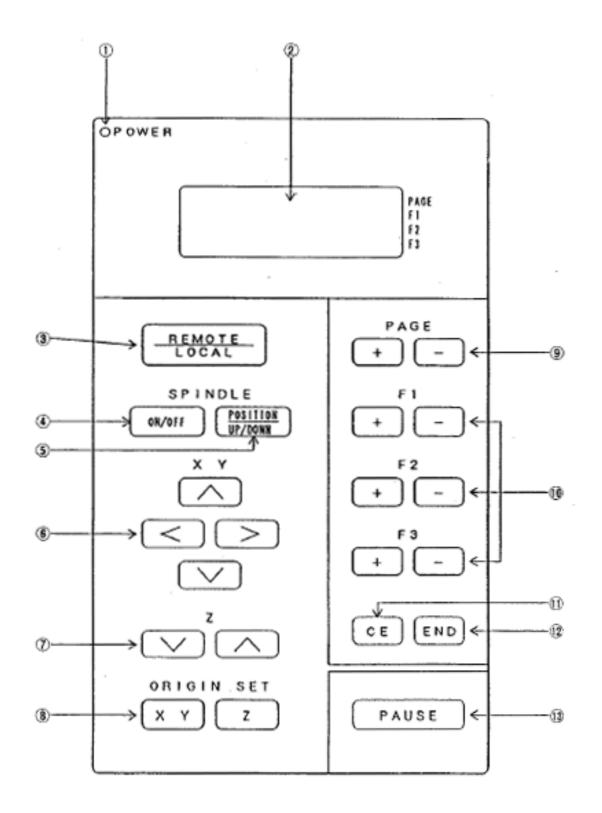

| No. | Name                               | Indication<br>in this manual                          | Function                                                                                                    |
|-----|------------------------------------|-------------------------------------------------------|----------------------------------------------------------------------------------------------------|
| 1   | Power Indicator Lamp               | POWER lamp                                            | Lights up when the power is turned on.                                                                                                    |
| 2   | LCD Display                        |                                                       | Gives information required for operation to the operator. (16 columns x 4 lines)                                                                                                    |
| 3   | REMOTE/LOCAL Key                   | REMOTE<br>LOCAL                                       | Changes the operation mode between the remote and the local or stops the operation temporarily.                                                                                                    |
| 4   | SPINDLE ON/OFF Key                 | SPINDLE<br>ON/OFF                                     | Switches ON/OFF of the spindle.                                                                                                    |
| 5   | SPINDLE<br>POSITION UP/DOWN<br>Key | SPINDLE<br>POSITION<br>UP/DOWN                        | Specifies the lifting amount and cutting depth of the cutter.                                                                                                    |
| 6   | X/Y Coordinates Move<br>Key        |                                                       | <ul> <li>Moves the X/Y coordinates.</li> <li>&lt; : Moves the head to the left.</li> <li>&gt; : Moves the head to the right.</li> <li>: Moves the clamp table to the back.</li> <li>: Moves the clamp table to the front.</li> </ul> |
| 7   | Z Axis Move Key                    |                                                       | Moves the cutter on Z axis.                                                                                                    |
| 8   | Origin Set Key (XY)                | XY                                                    | Specifies the X/Y axis origin.                                                                                                    |
|     | Origin Set Key (Z)                 | Z                                                     | Specifies the Z axis origin.                                                                                                    |
| 9   | Page (±) Key                       | Page +<br>Page -                                      | Changes the page shown on the LCD.                                                                                                    |
| 10  | Function Key                       | F1 +     F1 -       F2 +     F2 -       F3 +     F3 - | Selects an operation item (set value).                                                                                                    |
| 11  | Cancel Key                         | CE                                                    | Interrupts the operation.                                                                                                    |
| 12  | End Key                            | END                                                   | Terminates the operation (with data set or cut-<br>ting to be executed).                                                                                                    |
| 13  | Pause Key                          | PAUSE                                                 | Suspends the machine instantaneously.                                                                                                    |

## How to Turn On /Off the Power

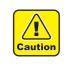

Check around this machine before turning the power on.

Before turning on the power, check there is no people around this machine (within one meter or less), or there is no object on the table or the X bar.

If the power is turned on, the head and the table moves. They may contact and injure human body around this machine, objects may fall down from the table, or this machine may be broken.

Turn On/Off the power to the machine by means of the switch mounted on the right side of the machine. Before turning the power on, release the emergency stop. ( P.2-5)

ON

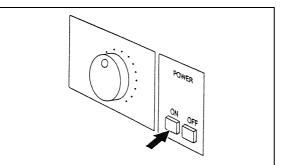

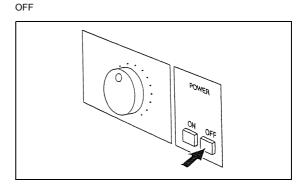

## Initial action

After the power is turned on, this machine automatically performs the following operations. This sequence of operations is called initial action.

The POWER lamp lights up.

| OPOWER |                 |      |
|--------|-----------------|------|
|        |                 |      |
|        | REMOTE<br>LOCAL | PAGE |

```
When the LCD shows the display of right, press END key.
```

| Push | END | Кеу |
|------|-----|-----|
|      |     |     |

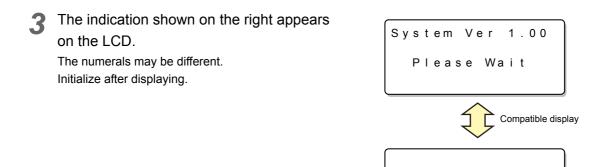

**4** The cutter rises along the Z axis and the head moves to the back left position. The table moves to the cutting origin position.

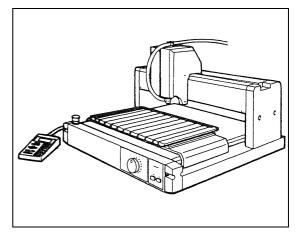

Initializing...

- **5** The head moves to the X, Y origin position which was previously set.
- 6

The first page of the local mode is displayed on the LCD.

| [LCL]Spin.OFF1/4<br>Condition> F<br>Test Cut> F<br>Data Clear> F |
|------------------------------------------------------------------|
|------------------------------------------------------------------|

### How to stop the machine in an emergency

If you need to immediately stop the machine in an emergency, press the EMERGENCY switch located on the upper left in the front of the machine.

Pressing the EMERGENCY switch turns the power off, and all the transmitted data will be erased.

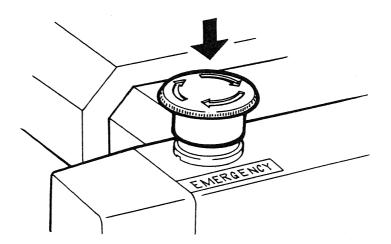

To release the machine from the emergency stop, turn the switch in the direction of the arrow. To restart work, turn on the power to the machine.

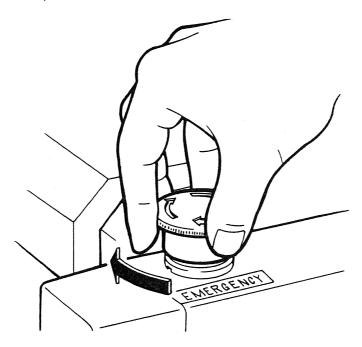

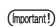

This machine cannot be turned on during an emergency stop. To turn the power on, release the emergency stop.

## How to Turn On/Off the Spindle

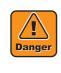

Keep your hands or head away from the head while the spindle is rotating. While the spindle is rotating, keep your hands or head away from the head. It could catch hair or a sleeve, or the rotating blade could injure hands. While the spindle is rotating, keep away from this machine 30 cm or more except when stopping in an emergency or operating the panel.

### How to turn on/off the rotation of the spindle

Rotate the spindle before starting engraving.

### How to adjust the rotating speed of the spindle

Adjust the rotating speed of the spindle using the adjusting knob ( $\Im P.1-4$ ) located on the right in the front of the machine.

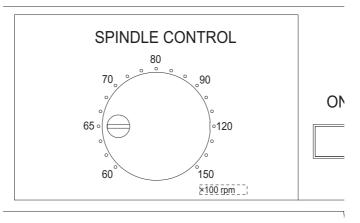

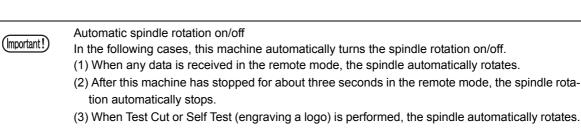

## **Operation Modes**

## How to change the operation mode

This machine is operated under the major three different operation modes.

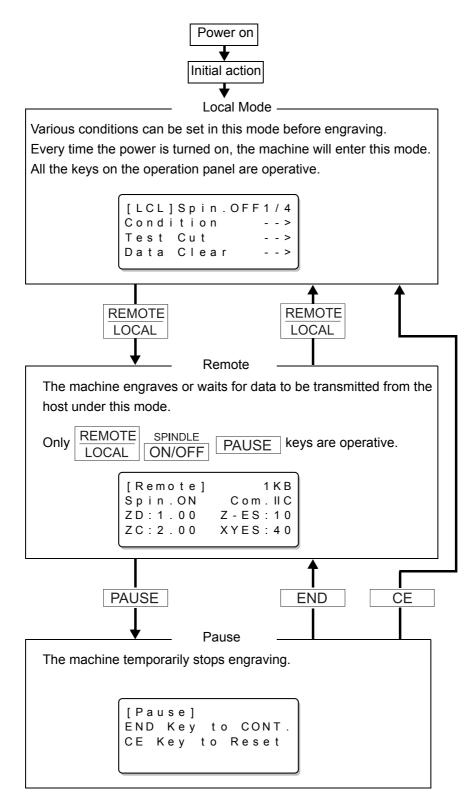

### Local mode

When the power is turned on, the machine will perform the initial action, then will go to the local mode. Engraving and cutting conditions can be set in this mode. All the keys on the operation panel are operative.

There are three LCD displays in this mode, type A, B, C.

Туре А

|     | (1)            | (2) |
|-----|----------------|-----|
|     |                |     |
|     | [LCL]Spin-OFF3 | 14  |
| {   | Mode Switch -  | - > |
| (3) | Self Test -    | - > |
|     | Interface -    | - > |
|     |                |     |

Туре В

|          | (4)                                                        | (2)                                          |
|----------|------------------------------------------------------------|----------------------------------------------|
|          | T                                                          | T                                            |
| {<br>(5) | <rs-232c><br/>Baud Rate<br/>Data Bits<br/>Parity</rs-232c> | 1 / 2<br>* 9 6 0 0 ><br>* 8 ><br>* E V E N > |

Туре С

|            | (4)                           |                  |                   |                 |
|------------|-------------------------------|------------------|-------------------|-----------------|
|            |                               |                  |                   |                 |
| (6)<br>(7) | <tes<br>END<br/>CE k</tes<br> | t C<br>key<br>ey | ut><br>to<br>to c | start<br>cancel |

| No. | Display                 | Description                                                                            |
|-----|-------------------------|----------------------------------------------------------------------------------------|
| (1) | [Local]                 | Indicates that the machine is now in the local mode.                                   |
| (2) | * / * A)                | A) Indicates the total number of pages.                                                |
|     | <b>▲</b> B)             | B) Indicates the current page number. Press Page + or Page - key to change the number. |
| (3) | Mode Switch             | Indicates the items that can be operated.                                              |
|     | Self Test               |                                                                                        |
|     | Interface               |                                                                                        |
| (4) | <xxxxxxxxx></xxxxxxxxx> | Indicates the operation items. <sup>*1</sup>                                           |
| (5) | Baud Rate               | Indicates the set item.                                                                |
|     | Data Bits               |                                                                                        |
|     | Parity                  |                                                                                        |
| (6) | END key to Start        | Press END key to execute test or others.                                               |
| (7) | CE key to cancel        | Press CE to cancel test or others.                                                     |

\*1. For details of the items, see the next page.

The operation items available under the local mode are listed in the table below.

| No. | Operation Item | Description                                                                         | (F     |
|-----|----------------|-------------------------------------------------------------------------------------|--------|
| 1   | Cut Area       | Specifies an effective cut area in accordance with the work.                        | P.3-7  |
| 2   | Condition      | Sets the cutting speed and moving speed.                                            | P.3-14 |
| 3   | Test Cut       | Engraves as a trial to check whether the cutting conditions are appropriate.        | P.3-16 |
| 4   | Data Clear     | Clears the operation being executed (engraving).                                    | P.4-2  |
| 5   | Single Copy    | Engraves data in buffer repeatedly.                                                 | P.4-3  |
| 6   | View           | Moves the head to the waiting position (back left).                                 | P.4-5  |
| 7   | Self Test      | Check a quality of engraving with a pattern.                                        | P.4-6  |
| 8   | Mode Switch    | Eight types of setting items are available.                                         | P.4-7  |
| 9   | Interface      | Sets the communication conditions for serial interface (RS-232C).                   | P.4-9  |
| 10  | Z Standard     | Sets Z axis reference point automatically.                                          | P.3-9  |
| 11  | G-code         | There are setting items when a G-code is selected.                                  | P.4-9  |
| 12  | G Work Origin  | Registers the origin of a work coordinate system available when G-code is selected. | P.4-9  |

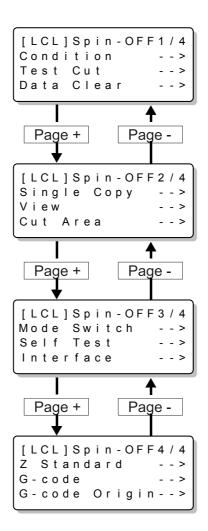

### Remote mode

The machine waits for data from the host or engraves works in this mode.

Press  $\frac{\text{REMOTE}}{\text{LOCAL}}$  in the local mode to change to the remote mode.<sup>\*1</sup>

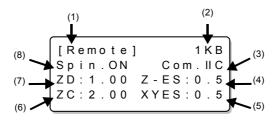

| No | LCD      | Description                                                                |
|----|----------|----------------------------------------------------------------------------|
| 1  | [Remote] | Indicates that the machine is in the remote mode.                          |
| 2  | 1KB      | Indicates the amount of non-plotted data in the receive buffer.            |
| 3  | Com.IIC  | Indicates the current command.                                             |
| 4  | Z-ES 0.5 | Indicates cutting speed of Z axis. [mm/s]                                  |
| 5  | XYES 0.5 | Indicates cutting speed of X/Y axis. [mm/s]                                |
| 6  | ZC 2.00  | Indicates the lifting amount of the cutter in terms of Z axis. $[mm]^{*2}$ |
| 7  | ZD 1.00  | Indicates the cutting depth of the cutter in terms of Z axis. [mm] $^{*2}$ |
| 8  | Spin.ON  | Indicates that the spindle motor is on.                                    |

\*1. If a G-code is set using an operation switch command, when the cutting operation for the received data is completed, the machine automatically returns to the local mode.

\*2. If a G-code is set using an operation switch command, the cutting depth and lifting amount are disabled and \*\*\* is displayed for each of them.

### Pause mode

Press PAUSE key while the machine is engraving to enter the pause mode. (If the cutter is moving, the machine stops immediately.)  $^{*1*2*3*4*5}$ 

```
[Pause]
END Key to CONT.
CE Key to Reset
```

PressENDkey under the pause mode to continue engraving.PressCEkey to return to the local mode.

- \*1. During the pause mode, spindle stops. When it resume, will rotates the spindle again.
- \*2. The location of the Z axis in the pose mode can be set by a pose of Operation switch.
- \*3. While the flat detection is in operation (When the auto flat detection switch is ON or AUTO ( (P.3-9)), the machine does not stop until the operation is completed.
- \*4. While the flatness follow-up function is active (the auto flat detection operation switch is set to AUTO), the machine may not stop immediately.
- \*5. hen moving to the local mode after pressing  $\frac{\text{REMOTE}}{\text{LOCAL}}$ , if "Please wait" is being displayed, even by pressing PAUSE , you cannot stop the machine immediately.

## CHAPTER 3 BASIC OPERATIONS

This chapter describes the basic operations required to perform engraving.

# **Operation Flow**

The basic engraving procedure is as follows.

This chapter describes the operations after the tool is set and the power is turned on. For information on how to attach tools or how to turn the power on, see the previous chapter.

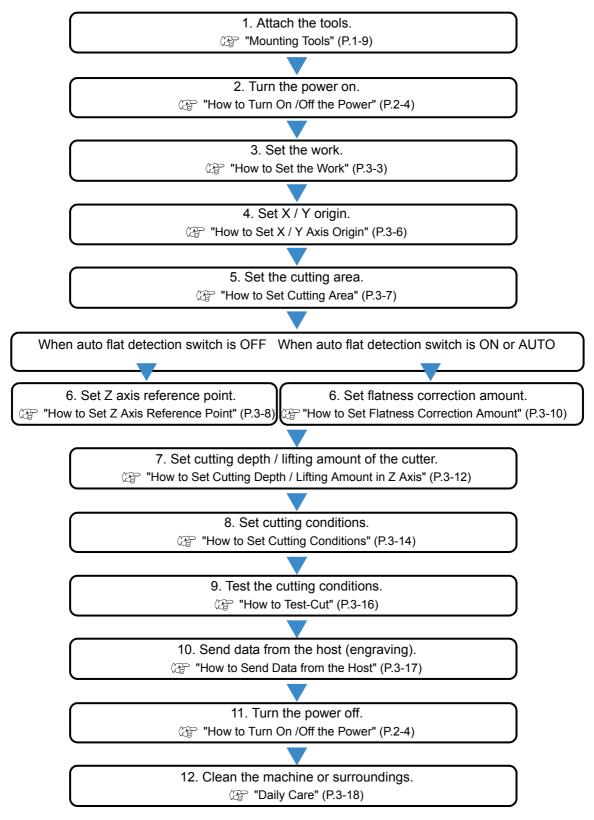

#### How to Set the Work

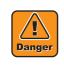

Stop rotation of the spindle when setting a work and change to the local mode. If this machine receives data in the remote mode, the spindle rotates and the head starts to move. If the spindle rotates during setting the works, it could cause injury including fracture of fingers or hands, avulsion of nails, or burn.

Before setting a work, stop rotation of the spindle and change to the local mode.

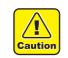

#### Set a work firmly.

Set a work properly and firmly following the instruction of this manual. If not set firmly, engraving accuracy may reduce or the work may come off and cause an injury.

#### Set a work on the clamp table.

Although the reference setting position of works differs by CAD to be connected, generally set on the following positions.

Upper-left corner (A shown on the right figure) or Lower-left corner (B shown on the right figure)

Determine the setting position of works depending on the CAD used.

For setting works, there are two ways as follows.

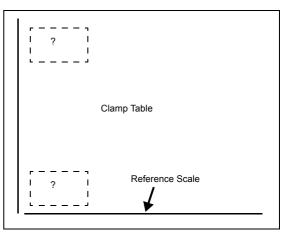

Front

#### Clamping the work with the clamp tools

Set the work along the reference scale, clamp with a clamp tool, and fix it firmly.

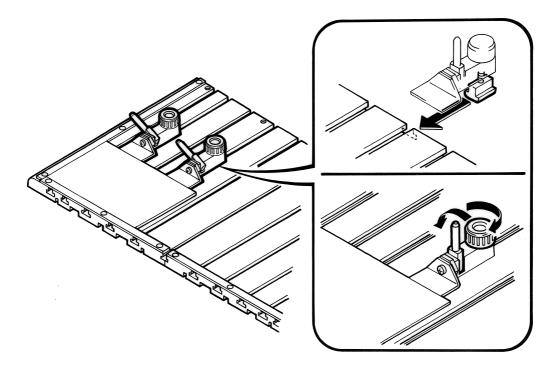

#### Attaching the work with a double-sided adhesive tape

This is effective for setting an unformed or a large work.

Attach a double-sided adhesive tape to the back of the work, and put it on the clamp table.

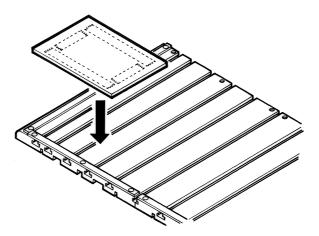

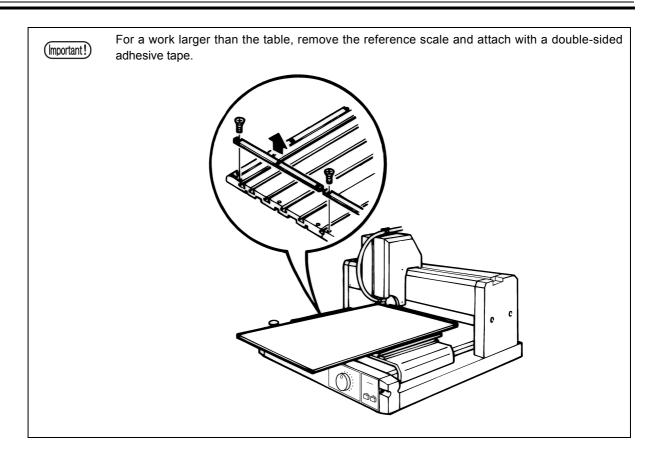

# How to Set X / Y Axis Origin

The X / Y axis origin (It is also called origin.) is the start point of engraving. This machine engraves as the figure below<sup>\*1</sup> with reference to an origin.

|   | Cutting Area                                                                                                    |                                                       |
|---|----------------------------------------------------------------------------------------------------|-------------------------------------------------------|
|   |                                                                                                    |                                                       |
|   |                                                                                                    |                                                       |
|   |                                                                                                    |                                                       |
|   | MIMAKI                                                                                                    |                                                       |
|   |                                                                                                    |                                                       |
|   | Origin                                                                                                    |                                                       |
|   | Important! If a G-code is set using an operation switch,<br>( ( P.4-12)                                                                                                    | set the origin using the G Work Origin Menu.          |
| 1 | Move the head to the target position with $<$ >                                                                                                    | <move> Spin.OFF<br/>Xaxis 0.00mm</move>               |
|   | <ul> <li>The moving speed increases while the F3 + is also held.</li> <li>When you press the Page - , you can change the transfer unit of X-axis and Y-axis. (0.1mm↔0.01mm)</li> </ul> | Yaxis 315.00mm<br>Zaxis 0.00mm                        |
| 2 | Press $X Y$ to set.<br>The origin set here is saved after the power is turned<br>on again.                                                                                             | <xy origin=""><br/>Xaxis 0.00mm<br/>Yaxis 0.00mm</xy> |
|   | <ul> <li>If you attempt to set the origin outside of the cut area, an error message (ERROR 901 OPERATION) will appear on the LCD.</li> <li>ERROR 901 OPERATION</li> </ul>              |                                                       |

#### How to clear

To clear the set origin to return to the lower-left corner press

SS REMOTE LOCAL

\*1. When MIMAKI logo is engraved at the self test. (  $\ensuremath{\mathcal{C}}\ensuremath{\mathbb{P}}\xspace^{-6}$ 

- >

- >

- >

>

F 3

F 1

F 1

- >

0.00mm

#### How to Set Cutting Area

Set an effective cutting area in accordance with the size of the work to be engraved on. \*1

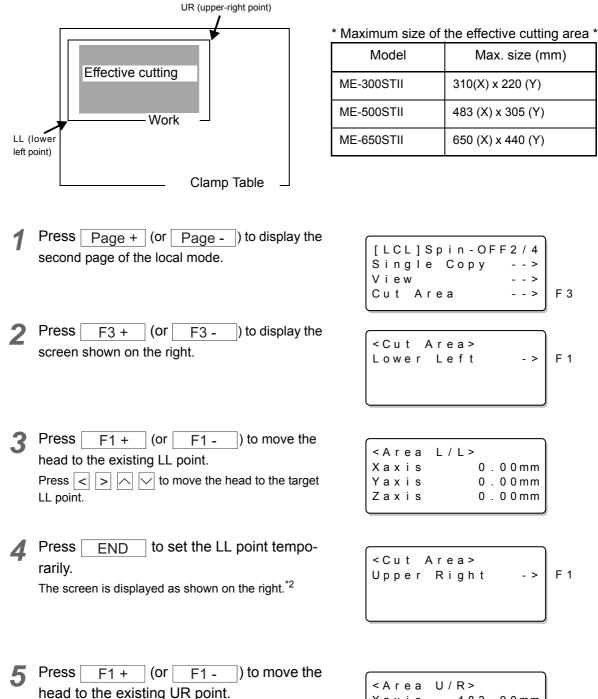

Xaxis 483.00mm Press  $|\langle | \rangle | |\rangle | |\rangle | |v|$  to move the head to the target Yaxis 305.00mm Zaxis

UR point.

to set the LL point and the UR point.\*2 Press END h

<sup>\*1.</sup> If a G-code is set using an operation switch, the cut area setting is disabled.

<sup>\*2.</sup> Press CE on the step 4 and 6 to cancel it.

# How to Set Z Axis Reference Point

The Z axis reference point is a basis of cutting depth and lifting amount of the cutter.

Be sure to set this when the power is turned on or works or tools are replaced.

(mportant!) • If a G-code is set using an operation switch, set the origin using the G Work Origin Menu. ( @ P.4-12)

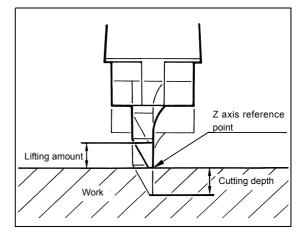

There are three ways to set Z axis reference point.

- 1) When "Auto flat detection switch" is OFF (manual setting)<sup>\*1</sup>
- 2) When "Auto flat detection switch" is OFF (automatic setting)
- 3) When "Auto flat detection switch" is ON or AUTO.

#### When the auto flat detection switch is OFF (manual setting)

Press ≥ until the tip of the cutter meets the surface of the work.\*2

| <move></move> | Spin.OFF        |
|---------------|-----------------|
| Xaxis         | 0.00mm          |
| Yaxis         | 0.00mm          |
| Zaxis         | -0.03mm         |
|               | - 0 . 0 5 11111 |

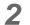

Press Z to set.

Please set again the origin that was set here when you turn on the power again.

| < Z | Standa | rd>    |
|-----|--------|--------|
| Zax | ( i s  | 0.00mm |

- \*1. For the auto flat switch, see "How to Set the Mode Switch" (P.4-7).
- \*2. When you press the Page + , you can change the transfer unit of Z-axis. (0.1mm↔0.01mm)

#### When the auto flat detection switch is OFF (automatic setting)

Detect the work to be engraved to set Z axis reference point automatically. Before operating below, set the chip removal attachment and move the head onto the work.

|                                    | e + ] (or Page - ]) to display<br>ge of the local mode.                                                                  | [LCL]Spin-OFF4/4<br>Z Standard><br>G-code><br>G-code Origin>                    |
|------------------------------------|----------------------------------------------------------------------------------------------------|---------------------------------------------------------------------------------|
| Press Z<br>amount.<br>( ( P.3-10)  | hown on the right. <sup>*1</sup> to set the flatness correction orrection amount is not set, fourth line                 | <pre><z standard=""> Please set flatness correct Setting end -&gt; F3</z></pre> |
| <b>3</b> Press F3<br>the screen sl | + (or F3 - ) to display hown on the right. <sup>*1</sup>                                                                 | <pre>&lt; Z Standard&gt; Xaxis 0.00mm Yaxis 0.00mm Zaxis 0.00mm</pre>           |
|                                    | e right. Then the machine starts work surface.                                                                           | Z Standard<br>searching!                                                        |
| screen show                        | ork surface is detected, the<br>n on the right appears, Z axis<br>int is set, and the operation is<br><sup>hised.)</sup> | Z Standard<br>set                                                               |

When engraving a work after setting as above, do not replace the cutter although the chip removal attachment can be removed.

#### When the auto flat detection switch is ON or AUTO

The sensor automatically sets Z axis reference point. Set the flatness correction amount before that. For the flatness correction amount, see P.3-10.

\*1. Press CE on the step 2 and 3 to cancel it.

# **How to Set Flatness Correction Amount**

#### Flatness Correction Amount

The flatness correction amount is the distance between the tip of the cutter and the top of the chip removal attachment ("h" in the figure on the right).

The flatness correction amount needs to be set when the auto flat detection switch is at "ON" or "AUTO" position.

Also when automatically set the Z-axis standard point at the automatic flat switch OFF, it is necessary to set.

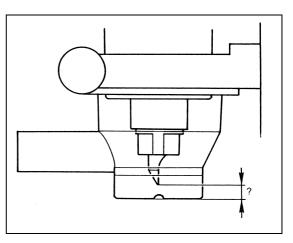

Meet the following two requirements to set the flatness correction amount.

- Adjust the flatness correction amount to 0.8 mm or more. If 0.8 mm or more cannot be secured, replace the blade with a short one.
- Set to meet the following conditions for the relation between the flatness correction amount and the cutting depth<sup>\*1</sup> because the chip removal attachment moves up and down 6 mm.
  - (Cutting depth + h) < 6 mm

If (Cutting depth + h) becomes over 6 mm, it exceeds the movable range of the chip removal attachment, and may cause breakdown of the machine.

(Important !)

After setting the flatness correction amount, adjust the cutting correction. (  $\bigcirc$  P.3-12) You can engrave more precisely with the adjustment.

#### How to choose the auto flat detection switch

The auto flat detection switch has the following three types.

Switch it when needed.\*2

AUTOUse when engraving general works to be cut 4 mm deep or less.

ONWhen performing flatness follow-up function with a material that is likely to generate burr or waste, the machine may not engrave precisely. In this case, use "ON".

OFFUse in the following cases.

- 1. Cutting depth is 4 mm or more.
- 2. When the cutter used is longer than the chip removal attachment (commercial endmill or others).
- 3. When modelling
- 4. When engraving with raised
- 5. When a command is to a G-code

<sup>\*1.</sup> For setting cutting depth, see "How to Set Cutting Depth / Lifting Amount in Z Axis" ( (2) P.3-12).

<sup>\*2.</sup> For switching, see "How to Set the Mode Switch" ( ( P.4-7).

Stop rotation of the spindle when setting and change to the local mode. Before setting the flatness correction amount, stop rotation of the spindle and change to the local mode. If setting while the spindle is rotating, the cutter may pass through the sensor adjuster and cut hands. Even when under suspension, the spindle rotates once it receives data in the remote mode. Before setting, stop rotation of the spindle and change to the local mode.

#### How to set

- **1** Set to the local mode, and stop the spindle if rotating.
- 2 Fit the flat sensor adjuster horizontally to the chip removal attachment.

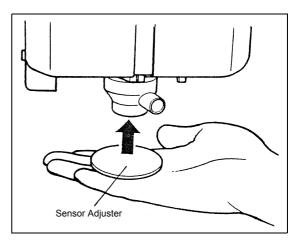

**3** Put a hand as shown in the right figure, and push the adjuster up until it contacts the tip of the cutter.

Holding the adjuster , press Z to set.

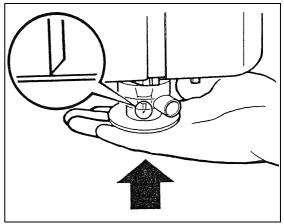

When the screen appears as shown in the right, the operation is complete.

It cannot be set if the correction value (h) is 0.8 mm or less.  $^{\ast1}$ 

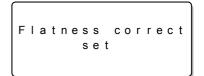

\*1. If it cannot be set when the correction value is 0.8 mm or more, check the following possible causes. The chip removal attachment is set incorrectly. ( P.1–11) The length of the cutter blade is incorrect. ( P.6–2)

# How to Set Cutting Depth / Lifting Amount in Z Axis

Specify cutting depth and lifting amount of the cutter in terms of Z axis.

- A = Cutting depth
- B = Lifting amount

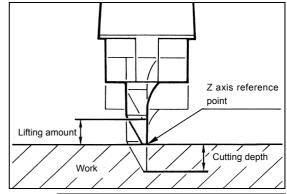

|           |                                                                                                    | Set                                      | Value                                       |
|-----------|----------------------------------------------------------------------------------------------------|------------------------------------------|---------------------------------------------|
| Set Item  | Description                                                                                                    | With the chip<br>removal attach-<br>ment | Without the chip<br>removal attach-<br>ment |
| Depth     | Set the cutting depth from the Z axis reference point.                                                                                                    | 0.0 to 4.0 mm <sup>*1</sup>              | 0.0 to 60 mm                                |
| Up Hight  | Set the lifting amount from the Z axis reference point. <sup>*2</sup>                                                                                                    | 0.0 to 60 mm                             | 0.0 to 60 mm                                |
| Auto ADJ. | Set this value when the flat detection is ON or AUTO, because the cutter may cut into the work even when the cut-<br>ting depth is set to 0.                                                                                                    | -0.5 to 0.5 mm                           | -0.5 to 0.5 mm                              |
|           | Set this value when the flat detection is off and auto setting<br>of Z axis reference point is on, because the detected Z axis<br>reference point does not fit to the surface of the work.<br>Adjust this value when setting the flatness correction amount |                                          |                                             |
|           | to cut more precisely.                                                                                                    |                                          |                                             |

\*1. The settable cutting depth relates to the flatness correction amount.

See "How to Set Flatness Correction Amount" (P.3-10).

\*2. When the flat detection switch is ON or AUTO, enter a distance between the tip of the chip removal attachment and the work. When the flat detection switch is off, enter a distance between the tip of the cutter and the work.

|   |       | SPINDLE    |                       |
|---|-------|------------|-----------------------|
|   | _     | POSITION   | to display the screen |
| 1 | Press | UP/DOWN    | to display the screen |
| - | shown | as the rig | ht.                   |

| <pre><z axis=""></z></pre>                           | [ mm ]              |     |
|------------------------------------------------------|---------------------|-----|
| Depth                                                | [mm]<br>* 0 . 3 0 > | F 1 |
| Auto ADJ.                                            | * 0 . 3 0 >         | F 2 |
| <z axis=""><br/>Depth<br/>Auto ADJ.<br/>Up Hight</z> | * 0 . 3 0 >         | F 3 |

2 Adjust the cutting depth with the function keys. Refer to the table below.

| Key operation                               | Set value                                                                       |
|---------------------------------------------|---------------------------------------------------------------------------------|
| Press <u>F1 +</u> (or <u>F1 -</u> ).        | Changes the value by 0.01 mm.                                                   |
| Press and hold down the $F1 + (or F1 - )$ . | Change the increase or decrease amount depending on the time you press and hold |

to set.\*1 Press END

\*1. Press CE to cancel.

#### Lifting amount

When engraving multiple works with different thickness at the same time, be careful of the followings to set the lifting amount.

1. When the chip removal attachment is mounted when the flat detection is ON or AUTO:

Set the lifting amount larger than the difference in thickness between the thickest and thinnest works.

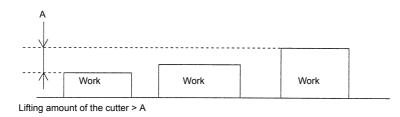

2. When the chip removal attachment is mounted when the flat detection is OFF:

Set the lifting amount larger than the distance A above plus the distance between the tip of the cutter and the tip of the chip removal attachment.

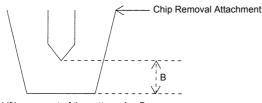

Lifting amount of the cutter > A + B

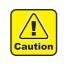

If a G-code is set using an operation switch command, the values for the cutting depth, lifting amount, and cutting correction are disabled.

Engraving-depth, adjust,up-height are invalid with G-code.

# **How to Set Cutting Conditions**

| Set Item                                           | Description                                                            | Setting Range                                          |
|----------------------------------------------------|------------------------------------------------------------------------|--------------------------------------------------------|
| XY-ES<br>(Cutting speed in XY axis)                | Sets cutting speed in X/Y axis.                                        | 0.5, 1, 2, 3, 5, 8, 10, 15, 20, 30,<br>40, 50, 60 mm/s |
| Z-ES<br>(Cutting speed in Z axis)                  | Sets cutting speed in Z axis.                                          | 0.5, 1, 2, 3, 5, 8,10, 15, 20, 30<br>mm/s              |
| XY-MS<br>(Moving speed in X/Y axis)                | Sets moving speed of the cutter in X/Y axis when the cutter is raised. | 20, 40, 60, 80 mm/s                                    |
| Z-MS<br>(Moving speed of the spindle in<br>Z axis) | Sets lifting speed of the spindle in Z axis.                           | 5, 10, 15, 20, 25, 30 mm/s                             |

**1** Press Page + (or Page - ) to display the first page of the local mode.

| [ L<br>C o | n d      | i | t | i | 0 |   | - | O F      | F | 1<br>- |   | 4 >    |
|------------|----------|---|---|---|---|---|---|----------|---|--------|---|--------|
|            | st<br>ta |   |   |   |   | а | r |          |   | -      | - | ><br>> |
|            |          |   |   |   |   |   |   |          |   |        |   |        |
|            |          |   |   |   |   |   |   |          |   |        |   | _      |
| < C        | o n      | d | i | t | i | 0 | n | >        |   | 1      | 1 | 2      |
| < C<br>X Y |          |   |   | t | i | 0 |   | ><br>5 n |   |        |   |        |

Press F1 + (or F1 - ) to display the screen shown on the right.

Set the cutting speed (XY-ES, Z-ES) with the function keys.

**3** Press Page + to display the screen shown on the right.

Set the moving speed (XY-MS, Z-MS) with the function keys.

**4** Press END to set the values.<sup>\*1</sup>

<Condition> 2/2
XY-MS \*80mm/s>
Z-MS \*30mm/s>
F1
F2

\*1. Press <u>CE</u> to cancel.

#### Error messages related to the cutting conditions

The followings are error messages and the causes that will be displayed when setting cutting conditions and changing to the remote mode. To solve them, see each reference page.

#### When the flat detection switch is ON or AUTO

| Error Message                                                            | Cause                                                                                                    | (AF   |
|--------------------------------------------------------------------------|----------------------------------------------------------------------------------------------------|-------|
| [Remote] 1KB<br>Warning.1 Cutter<br>too short or en-<br>graving too deep | <ol> <li>The cutter is too short.</li> <li>Cutting is too deep.</li> </ol>                                                                                                    | P.5-4 |
| * Warning.2 *<br>Flatness correc-<br>tion not set.<br>Please set.        | 1.The flatness correction amount is not set when the flat detection switch is ON or AUTO.                                                                                                    | P.5-4 |
| * Warning.3 *<br>Flatness correc-<br>tion not enough<br>Please check!    | <ol> <li>The cutter is too long.</li> <li>Flatness correction amount is too small</li> </ol>                                                                                                    | P.5-4 |
| * Warning.4 *<br>Set Chip removal<br>attachment.                         | <ol> <li>The chip removal attachment is not set when the flat<br/>detection switch is ON or AUTO.</li> <li>When setting flat correction amount and A axis reference<br/>point, dust-collecting nozzle is not attached.</li> </ol> | P.5-4 |

#### When the flat detection switch is OFF

| Error Message                                                     | Cause                                                                                                    | (P)   |
|-------------------------------------------------------------------|----------------------------------------------------------------------------------------------------|-------|
| * Warning.5 *<br>Flatness sensor<br>switch is OFF.<br>Turn it on. | The flatness correction amount is set when the flat detec-<br>tion switch is OFF.                                                    | P.5-5 |
| * Warning.6 *<br>Remove chip re-<br>moval attachment              | When the flatness detection switch is "off" and the dust-col-<br>lecting nozzle is attached, the cutting is set to more than<br>4mm. | P.5-5 |

# How to Test-Cut

Test whether the cutting conditions (cutting speed, moving speed), cutting depth and lifting amount of the cutter are proper to the work.

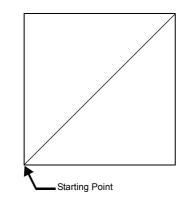

- Press < > >  $\sim$  to move the cutter to the 1 start position for test-cutting. Press CE END ) and return the (or local mode.
- 2 Press Page + (or Page - ) to display the first page of the local mode.

| [LCL] | Spin-OFF | 1/4 |     |
|-------|----------|-----|-----|
| Condi | tion     | >   |     |
| Test  | Cut      | >   | F 2 |
| Data  | Clear    | >   |     |

3 Press F2 + (or F2 -) to display the screen shown on the right.

| < T e     |   |   |   |   |   |   |   |   |   |   |   |   | 1 |
|-----------|---|---|---|---|---|---|---|---|---|---|---|---|---|
| END<br>CE |   | k | е | у |   | t | о |   | s | t | а | r | t |
| СE        | k | е | y |   | t | 0 |   | С | а | n | С | е | I |
|           |   |   |   |   |   |   |   |   |   |   |   |   |   |

to start test-cutting.\*1 Press END Δ

CE to cancel. \*1. Press

#### How to Send Data from the Host

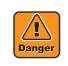

Check around this machine before sending data.

Before sending data, check there is no people around this machine (within one meter or less). This machine starts to work immediately after receiving data. The head or the table moved suddenly could contact and injure human body around this machine.

Before sending data from the host, check the setting is correct and the work is firmly set, and then go to the operations below.

- 1 Adjust rotation speed of the spindle as needed.
- **2** Press  $\frac{\text{REMOTE}}{\text{LOCAL}}$  to change to the remote mode.

| [Remo | te] | 0 К В       |
|-------|-----|-------------|
| Spin. | ΟnF | Com. II C   |
| ZD:1. | 00  | Z - ES : 10 |
| ZC:2. | 00  | XYES:40     |
| l     |     |             |

- **3** Send data referring to the operation manual of the host.
- When engraving is finished, remove the work.

 $\begin{array}{c} \text{Press} \quad \frac{\text{REMOTE}}{\text{LOCAL}} \text{ to change to the local mode.} \end{array}$ 

| [LCL]Spin-OFF1/4<br>Condition><br>Test Cut><br>Data Clear> |
|------------------------------------------------------------|
| Condition>                                                 |
| Test Cut>                                                  |
| Data Clear>                                                |
|                                                            |

Move the head to its waiting position ( P.4-5 ), and remove the work.

| (Important!) | To stop operation during engraving, select from two ways as follows.<br>Emergency stop ( ( P.2-5)<br>If abnormal action of this machine could break this machine or injure the worker, press the emer-<br>gency switch. If pressed, the power is turned off and all the transmitted data is erased.<br>Change to the pause mode. ( ( P.2-12) |
|--------------|----------------------------------------------------------------------------------------------------|
|              | If there are obstacles on the work or the table, change the mode to PAUSE.<br>After removing the obstacles in the pause mode, you can continue engraving.                                                                                                    |

# **Daily Care**

| Danger  | Do not clean this machine when the power is on.<br>Do not clean this machine while the power of this machine is on.<br>If the head or the table moves during cleaning, fingers could be pinched and cut between the<br>head cover and the side frame, or you could suffer abrasions or cut on the moving table.<br>Turn off this machine before cleaning.<br>Attention to the cutting edge of cutting blade<br>Please be careful when clean the cutting edge and touch the cutting blade.<br>The cutter blade is very sharp. There is a risk of injury such as cutting a finger. |  |
|---------|----------------------------------------------------------------------------------------------------|--|
| Caution | Do not clean this machine with air gun.<br>Do not use an air gun to clean this machine.<br>If air is sprayed, waste may get into the precision part and may cause breakdown.<br>The waste also may get into the eyes or mouth of the worker who is cleaning or others around<br>this machine, and injure them.<br>For cleaning, use a vacuum cleaner.                                                                                                    |  |

#### **Cleaning this machine and surroundings**

At the end of daily work, clean this machine and surroundings in the following way. If a lot of waste is generated by the operation, clean them even when in operation.

- **1** Vacuum dust and chips on the table or surroundings with a cleaner. When oil is used, wipe it off with a dry cloth. If stained badly, wipe it off with an alcohol-soaked cloth.
- 2

Remove the cutter, and then wipe around the spindle with a dry cloth.

**?** If oil happens to attach to the operation panel, wipe it off with a dry cloth.

# CHAPTER 4 ADVANCE OPERATION AND ADJUSTMENTS

This chapter describes advanced operations and adjustments of the machine.

### How to Clear Data

Data stored in the receive buffer is cleared in the following procedures.\*1

- **1** Press Page + (or Page ) to display the first page of the local mode.
- 2

Press F3 + (or F3 -) to display the screen shown on the right.

| [LCL] | Spin-C<br>tion | )<br>FF1/4 |     |
|-------|----------------|------------|-----|
| Condi | tion           | >          |     |
| Test  | Cut<br>Clear   | >          |     |
| Data  | Clear          | >          | F 3 |
|       |                |            |     |

| < D a<br>E N D |   |   |   | - |   |   |   |   |   | a | r | t | ٦ |
|----------------|---|---|---|---|---|---|---|---|---|---|---|---|---|
| CE             | k | e | у |   | t | 0 | с | а | n | с | e | I |   |

**?** Press END to clear data in the buffer.\*2

<sup>\*1.</sup> Even after clearing data, the data sent before can be used to engrave again by copying. If new data is sent, the data sent before clearing the data cannot be used. (The old data is erased with the new data.)

<sup>\*2.</sup> Press CE on the step 3 to cancel clearing of the data.

# How to Copy

Data stored in the receive buffer is used to engrave (copying) again in the following procedures.

| 1 | Press Page + (or Page - ) to display the second page of the local mode. | [LCL]Spin.OFF2/4<br>Single Copy><br>View><br>Cut Area>  | F 1 |
|---|-------------------------------------------------------------------------|---------------------------------------------------------|-----|
| 2 | Press F1 + (or F1 - ) to display the screen shown on the right.         | <copy><br/>END key to start<br/>CE key to cancel</copy> |     |
| 3 | Press END to start copying.*1                                           |                                                         |     |

Note 1) If no data is stored in the receive buffer, an error message (ERROR C31 NO DATA) will appear on the LCD.

| ERROR C31 |
|-----------|
| NO DATA   |

Note 2)The receive data must be smaller than the receive buffer capacity (smaller than 27 MB). If the data is larger than the receive buffer capacity (larger than 27 MB), an error message (ERROR C32 DATA too BIG) will appear on the LCD.

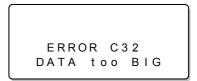

Note 3)If you try to start the other test or copying during copying, an error message (ERROR 902 DATA REMAIN) will appear on the LCD.

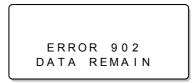

Note 4)Test Cut or Self Test cannot be repeated.

<sup>\*1.</sup> Press CE on the step 3 to cancel copying.

#### Relation between overwriting of received data and copying

When the machine receives a new data from the host more than 10 seconds after finishing engraving the last data, the data in the receive buffer of this machine is erased and replaced with a new one. If copying after engraving the new data, only the new data is copied.

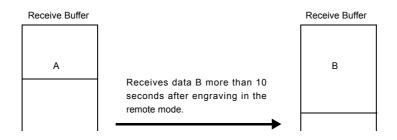

When the machine receives a new data from the host within 10 seconds after engraving the data A, the new data is stored next in the data A.

When copied after engraving the data B, the machine engraves both the data A and the data B. \*1

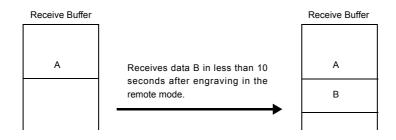

<sup>\*1.</sup> If a G-code is set using an operation switch command, because the local mode arises after engraving, the data is replaced with new data even before 10 seconds elapse.

# How to Move the Head out of Engraving Area

The head is moved to the back left of the clamp table in the following procedures. If the cutter is lowered, the head will move after lifting the cutter.

| 1 | Press   | Page +    | (or   | Page -     | ) to display |
|---|---------|-----------|-------|------------|--------------|
|   | the sec | cond page | of th | ne local m | ode.         |

**2** Press  $F_2$  + (or  $F_2$  - ) to display the screen shown on the right.

| [LCL]Spin-OFF2/4<br>Single Copy><br>View><br>Cut Area> | F 2 |
|--------------------------------------------------------|-----|
| <view><br/>END key to start</view>                     |     |

CE key to cancel

**?** Press END to start to move the head.<sup>\*1</sup>

<sup>\*1.</sup> Press  $\__{CE}$  on the step 3 to cancel moving of the head.

### How to Perform Self Test

The quality of engraving differs depending on materials or thickness of the work.

To ensure the quality of engraving, engrave the test pattern on the work to be used and check the quality.

| 1 | Press Page + (or Page - ) to display the third page of the local mode.                                                                                                    | [LCL]Spin-OFF3/4<br>Mode Switch><br>Self Test><br>Interface>                                              |
|---|----------------------------------------------------------------------------------------------------|----------------------------------------------------------------------------------------------------|
| 2 | Press $<$ $>$ $>$ $<$ to move the head to the start point, and set X / Y origin. ( $\bigcirc P.3-6$ ) <sup>*1</sup> Press <u>CE</u> (or <u>END</u> ) and return the local mode.                                                  |                                                                                                    |
| 3 | Press F2 + (or F2 - ) to display<br>the screen shown on the right.<br>Mimaki Logo L.Large<br>Mimaki Logo M.Medium<br>Mimaki Logo S.Small                                                                                         | <pre><self test=""> 1/1<br/>Mimaki Logo L&gt;<br/>Mimaki Logo M&gt;<br/>Mimaki Logo S&gt;</self></pre> F3 |
| 4 | Press the function key to select a desired<br>size of the logo. Then the screen shown on<br>the right appears on the LCD.<br>The selected size of the Mimaki logo is displayed at<br>the right edge of the displayed first line. | <pre><logo> (L) END key to start CE key to cancel</logo></pre>                                            |
| 5 | Press END to start the test.*2                                                                                                    |                                                                                                    |

\*1. If a G-code is set using an operation switch command, set the origin by using the G Work Origin Menu.

<sup>\*2.</sup> Press CE on the step 6 to cancel the self test.

# How to Set the Mode Switch

There are the following set items in the mode switch. Change the set value as needed.

| Set Item            | Description                                                                                                    | Set Value                                                              |
|---------------------|----------------------------------------------------------------------------------------------------|------------------------------------------------------------------------|
| AUTO VIEW           | Sets the time between completion of engraving and the head moving out of the engraving area.                                                                                                    | *OFF<br>1 sec<br>3 sec                                                 |
| FLATNESS            | Not to perform the auto flat detection                                                                                                    | *OFF                                                                   |
|                     | To perform the auto flat detection                                                                                                    | ON                                                                     |
|                     | To perform the auto flat detection and the flatness fol-<br>low-up function                                                                                                    | AUTO                                                                   |
| COMMAND             | Sets the command and GDP (resolution). <sup>*1*2</sup><br>IIc-25:MGL-IIc325 μm<br>IIc-10:MGL-IIc310 μm<br>Ic1-50:MGL-Ic150 μm<br>Ic1-100:MGL-IC1100 μm<br>Ic1-10:MGL-IC110 μm<br>G-code                    | IIc-25<br>*IIc-10<br>c-50<br>c-100<br>c-10<br>G-code <sup>*3*4*5</sup> |
| SPINDLE             | Enables or disables the rotation of the spindle.<br>If OFF is set, the spindle will not rotate even if the<br>SPINDLE ON/OFF switch is pressed or the spindle<br>on/off command is sent from the computer. | *ON<br>OFF                                                             |
| UNIT                | Sets the unit for indicating coordinates during moving the head to mm or inch.                                                                                                    | *mm<br>inch                                                            |
| OH UNIT             | Sets the response value to OH command to the max-<br>imum effective area value (initial value) or the LL/UR<br>value (set value).                                                                          | *Maximum<br>Setting                                                    |
| ORIGIN              | Sets the command origin position (0, 0) to the center or the lower left. <sup>*1</sup>                                                                                                    | Center<br>*Low-Left                                                    |
| Z SIGN(ZM)          | Sets the direction of Z coordinate axis in ZM com-<br>mand.                                                                                                    | *P(+)<br>M(-)                                                          |
| PAUSE <sup>*6</sup> | When you pause, you can select the to intact or up the tool.                                                                                                    | *Tool_up<br>Not_up                                                     |

\*1. If changed, all the coordinate systems are initialized.

Also all the receive buffer contents are cleared.

\*2. If COMMAND set is changed, recheck the response value to OH command and the origin position.

- \*3. G-code is compatible with firmware version 1.40 or later.
- \*4. Set the resolution using a G-code in another menu. (  $\textcircled{\mbox{\sc P}}$  P.4-10)
- \*5. If a G-code is selected, auto flat detection or flatness follow-up is not performed.
- \*6. This function is compatible with firmware version 1.40 or later.

"\*" indicates the default setting.

| <b>1</b> Press Page + (or Page - ) to display the third page of the local mode.                                                                                                    | [LCL]Spin-OFF3/4<br>Mode Switch><br>Self Test><br>Interface>                                      |
|----------------------------------------------------------------------------------------------------|---------------------------------------------------------------------------------------------------|
| Press F1 + (or F1 - ) to display<br>the screen shown on the right.<br>Press the function key to set the values of Auto View,<br>Flatness, and Command.                                           | <pre><mode set=""> 1/3 Auto View *OFF&gt; Flatness *OFF&gt; Command *IIc-25&gt; F3</mode></pre>   |
| Press Page + to display shown on the right. Press the function key to set the values of Unit, Spindle, and OH unit.                                                                              | <pre><mode set=""> 2/3 Unit *mm&gt; Spindle *ON&gt; OH *Maximum&gt; F3</mode></pre>               |
| (Important!) OH response value is valid only when the command is IIc, and is not valid for Ic1 and G code.                                                                                       |                                                                                                   |
| <ul> <li>Press Page + to display the screen shown on the right.</li> <li>Press the function key to set the ORIGIN, the value for Z direction, Tool-up selection at the time of pause.</li> </ul> | <pre><mode set=""> 3/3 Oriigin *Center&gt; Z Sigh(ZM)*M(-)&gt; Pause *Tool_up&gt; F3</mode></pre> |
| (Important!) Origin • Z direction is valid only<br>when the command is IIc. It is not<br>valid for Ic1 and G code.                                                                               |                                                                                                   |

**5** Press END to fix the setting.<sup>\*1</sup>

\*1. Press  $\__{CE}$  on the step 5 to cancel the setting.

# How to Set Communication Conditions

| Item      | Indications on LCD | Description                    |
|-----------|--------------------|--------------------------------|
| Baud Rate | 1200               | 1200 bps                       |
|           | 2400               | 2400 bps                       |
|           | 4800               | 4800 bps                       |
|           | 9600*              | 9600 bps                       |
|           | 19200              | 19200 bps                      |
| Data Bits | 7                  | 7 bits                         |
|           | 8*                 | 8 bits                         |
| Parity    | NON*               | Parity check is not performed. |
|           | EVEN               | Even parity                    |
|           | ODD                | Odd parity                     |
| Stop Bits | 1*                 | 1 bit                          |
|           | 1.5                | 1.5 bits                       |
|           | 2                  | 2 bits                         |
| Handshake | HARD*              | Hardware handshake             |
|           | CODE               | XON/XOFF handshake             |

Specify the communication conditions for RS-232C interface.

"\*" indicates the default value.

| 1 | Press Page + (or Page - ) to display the third page of the local mode.                                                                                        | [LCL]Spin-OFF3/4<br>Mode Switch><br>Self Test><br>Interface> F3                             |
|---|----------------------------------------------------------------------------------------------------|---------------------------------------------------------------------------------------------|
| 2 | Press F3 + (or F3 - ) to display the screen shown on the right.                                                                                               | <pre>&lt; Interface&gt; RS-232C&gt; F1</pre>                                                |
| 3 | Press F1 + (or F1 - ) to select<br>RS-232C.<br>Press the function key to set the values of BAUD<br>RATE, DATA BITS, and PARITY.                               | <pre><rs-232c> 1/2 Baud Rate *9600&gt; Data Bits *8&gt; Parity *EVEN&gt; F3</rs-232c></pre> |
| 4 | Press Page + to go to the next page.<br>Press the function key to set the values of STOP BITS<br>and HANDSHAKE.<br>To return to the previous page, press Page | <pre><rs-232c> 2 / 2 Stop Bits *1&gt; Handshake *HARD&gt; F1 F2</rs-232c></pre>             |

**5** Press END to fix the setting.<sup>\*1</sup>

\*1. Press \_\_\_\_\_ on the step 4 to cancel the setting.

# **Setting G-code Items**

When a data format (command) sent from the host is set to a G-code, you must set the items below. Switch setting values as needed.

This function is compatible with firmware version 1.40 or later.

| Set Item                | Description                                                      | Set Value            |
|-------------------------|------------------------------------------------------------------|----------------------|
| Character Code System   | Selects a character code system for the G-code.                  | *ASCII               |
|                         | When AUTO is selected, judges the code system by the             | ISO                  |
|                         | PROG.Start code.                                                 | EIA                  |
|                         |                                                                  | AUTO                 |
| GDP (resolution)        | Sets the resolution for the command.                             | When the unit is set |
|                         | The setting unit when the value's decimal points are             | as mm                |
|                         | omitted can be selected.                                         | *0.001mm             |
|                         | If the value has decimal points, it is set in units of 1.0mm     | 1.0mm                |
|                         | (or 1.0 inch).                                                   | When the unit is set |
|                         | Note that the unit is set as mm or inch according to the         | as inch              |
|                         | setting made using an operation switch.                          | * 0.0001inch         |
|                         |                                                                  | 1.0inch              |
| Start Code              | Selects a start signal to send to the host computer when         | * OFF                |
|                         | the RS-232C interface is used.                                   | DC1                  |
|                         | If there is no need to do so, select OFF.                        | DC2                  |
|                         | If OFF is not selected and if the AUTO/MANUAL key is             | DC3                  |
|                         | pressed when there is no data in the receive buffer, the         | DC4                  |
|                         | selected code is sent to the host computer.                      |                      |
| PROG.Start Code         | Selects whether to put a program start code (% or car-           | * ON                 |
|                         | riage return code) or not at the top of data.                    | OFF                  |
| Work Coordinates System | If the work coordinates system is not specified by a com-        | * 1                  |
|                         | mand, the coordinates system selected for this setting           | 2                    |
|                         | item applies.                                                    | 3                    |
|                         | The origin of each coordinates system is set by the G            | 4                    |
|                         | work origin.                                                     | 5                    |
|                         |                                                                  | 6                    |
| PROG.End                | When the engraving is finished, set whether to shift to          | * Local              |
|                         | the local mode or to remain in the remote mode.                  | Remote               |
|                         | This function is compatible with firmware version 1.70 or later. |                      |

"\*" indicates the default value.

**1** Press Page + (or Page - ) to display the fourth page of the local mode.

| [LCL]Spin-OFF4/4<br>Z Standard><br>G-code><br>G-code Origin> |     |
|--------------------------------------------------------------|-----|
| Z Standard>                                                  |     |
| G-code>                                                      | F 2 |
| G-code Origin>                                               |     |

2 Press F2 + (or F2 - ) to display the screen shown on the right. Use function keys from 1 to 3 to select a value for the character set, GDP, and start code each. 3 Press Page + (or Page - ) to display the screen shown on the right. Use function keys from 1 to 3 to select a value for the

Program Start code, Work Coordinates system and

| <pre><g-code> 1/2 Character*ASCII&gt; GDP *0.0001inch&gt; Start Code *OFF&gt;</g-code></pre> | F 1<br>F 2<br>F 3 |
|----------------------------------------------------------------------------------------------|-------------------|
| <g-code> 2/2<br/>PROG.Start *OFF&gt;<br/>Work Coord 1&gt;<br/>PROG.End *Local&gt;</g-code>   | F 1<br>F 2<br>F 3 |

Program End each.

to fix the setting.\*1 Press END Δ

# Registering an Origin for the G-code Work Coordinates System

If a command is set to a G-code, you can register, in six locations, the X, Y, and Z axes of a work coordinates origin serving as the reference point for the cutting position for each work.

The registration procedure is shown as below.

To select a registered work coordinates origin, specify it from the software you are using, or set it by selecting the work coordinates system in the G-code setting items.

In addition, this function is compatible with firmware version 1.40 or later.

Press | Page + | (or | Page - |) to display [LCL]Spin-OFF4/4 the fourth page of the local mode. Z Standard - - > G-code - > F 2 G-code Origin--> Press ) to display or ( F3 + F3 -< G Work Origin> the screen shown on the right. Origin Select 1> F 1 Using F1 + (or F1 - ), select the work coor-F 2 Set Origin.1 --> dinates origin you want to register. (Origin option 1 to 6) (or Press F2 + F2 -) to display <Work.1>Spin.OFF the screen for setting the selected work 20.00mm Xaxis coordinates origin. 0.00mm Yaxis -30.00mm Zaxis The displayed numerical values for the axes indicate the distances from the values set for the currently selected work coordinates origin.  $\checkmark$  Use < >  $\land$   $\bigtriangledown$   $\bigotimes$   $\bigotimes$  to move the head to <Work.1>Spin.OFF the target position. Xaxis -5.00mm Yaxis 10.00mm -10.00mm Zaxis While F3 + is held down (Important!) together, the moving speed increases. Press Page - , and you can change the transfer unit for the X and Y axes. (0.1 mmn 0.01 mm) Press Page + , and you can change the transfer unit for the Z axis. (0.1mmn0.01mm)

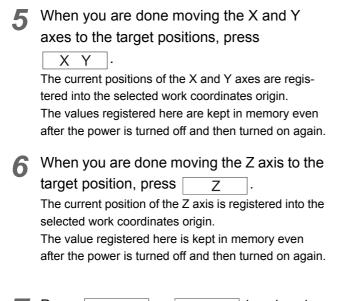

| 7 | Press   | END        | or    | CE     | to return to |
|---|---------|------------|-------|--------|--------------|
|   | the scr | een in ste | p 2 a | above. |              |

| <work< th=""><th>.1&gt;Spin.OFF</th></work<> | .1>Spin.OFF |
|----------------------------------------------|-------------|
| Xaxis                                        | 0.00mm      |
| Xaxis<br>Yaxis                               | 0.00mm      |
|                                              |             |

| <work.1>Spin.OFF</work.1> |  |
|---------------------------|--|
| Zaxis 0.00mm              |  |

#### To clear the registered origin

Press REMOTE if you want to clear the values set for

the X and Y axes registered into the origin and return the origin to the lower left corner of the machine.

| <wo< th=""><th>r</th><th>k</th><th></th><th>1</th><th>&gt;</th><th>s</th><th>р</th><th>i</th><th>n</th><th></th><th>0</th><th>F</th><th>F</th></wo<> | r | k |   | 1 | > | s | р | i | n |   | 0 | F | F |
|----------------------------------------------------------------------------------------------------|---|---|---|---|---|---|---|---|---|---|---|---|---|
| END                                                                                                    |   | k | е | y |   | t | о |   | С | I | е | а | r |
| CE                                                                                                    | k | е | y |   | t | 0 |   | С | а | n | С | е | I |
|                                                                                                    |   |   |   |   |   |   |   |   |   |   |   |   |   |
|                                                                                                    |   |   |   |   |   |   |   |   |   |   |   |   |   |

Press END to clear the registered origin and reset it to a point at the bottom left of the machine.

Press <u>CE</u> to return to the screen for setting the selected work coordinates origin without clearing the origin.

# CHAPTER 5 ERRORS AND SOLUTIONS

# **Error Messages and Solutions**

| Error message            | Cause                                                                                                 | Solution                                                                                                    |
|--------------------------|----------------------------------------------------------------------------------------------------|----------------------------------------------------------------------------------------------------|
| ERROR C02<br>MAIN RAM    | Trouble has occurred in the control RAM.                                                              | Contact your dealer or a sales                                                                                                    |
| ERROR C04<br>EEPROM      | Trouble has occurred in the system ROM.                                                               | office of MIMAKI.                                                                                                    |
| ERROR C10<br>COMMAND     | Code other than command data has been received.                                                       | Make the command setting<br>consistent with the setting on<br>the host computer side.<br>( IF P.4-7)<br>If a G-code is set, check its<br>settings for the G-code setting<br>items.<br>( IF P.4-10)           |
| ERROR C11<br>PARAMETER   | A parameter outside the numerical range has been received.                                            | Check the command setting on the host computer.                                                                                                    |
| ERROR C12<br>DEVICE      | The plotter received an improper device control command.                                              | The point specified by G-code<br>data went off the scale.<br>( @ P.4-7)                                                                                                    |
| ERROR C20<br>I/O         | The communication condition is different.                                                             | Make the communication<br>condition same as that of the<br>host computer side.<br>( @ P.4-9)                                                                                                    |
| ERROR C27<br>BUFFER OVER | The interface is faulty.                                                                              | Check the interface cable.<br>( @PP.4-9)                                                                                                    |
| ERROR 901<br>OPERATION   | An invalid operation was performed on the control panel.                                              | Refer to the relevant page of<br>operation manual for valid<br>operations.                                                                                                    |
| ERROR C31<br>NO DATA     | The plotter started the plural sheets cutting but found that there is no data in the receiver buffer. | Refer to the explanation of the plural sheets cutting function.                                                                                                    |
| ERROR C32<br>DATAtooBIG  | Received data is too large, it is not<br>possible to cut the number of<br>copies                      | (@ P.4-3)                                                                                                    |
| ERROR 902<br>DAT REMAIN  | The plotter executed an improper operation during a halt.                                             | Press the $\begin{bmatrix} \text{REMOTE} \\ \text{LOCAL} \end{bmatrix}$ key to cut the remaining data or execute data clear if there is no need of using the data in the receiver buffer.( $\bigcirc$ P.4-2) |
| ERROR 401<br>MOTOR X     | An excessive load was applied to the head driving motor.                                              | Turn the power off once and turn                                                                                                    |
| ERROR 402<br>MOTOR Y     | An excessive load was applied to the table driving motor.                                             | it on again.<br>If the same error message still                                                                                                    |
| ERROR 403<br>X CURRENT   | An overcurrent error in the motor in the head driving motor.                                          | appears, contact your distributor or a sales office of MIMAKI.                                                                                                    |
| ERROR 404<br>Y CURRENT   | An overcurrent error in the motor in the table driving motor.                                         |                                                                                                    |

| Error message                                                       | Cause                                                                                          | Solution                                                                                                    |  |
|---------------------------------------------------------------------|------------------------------------------------------------------------------------------------|----------------------------------------------------------------------------------------------------|--|
| ERROR 461<br>MOTOR Z                                                | An excessive load was applied to the Z motor.                                                  |                                                                                                    |  |
| ERROR 463<br>Z CURRENT                                              | An overcurrent error in the motor in the Z motor.                                              | Turn the power off once and turn it on again.                                                                                                    |  |
| ERROR 510<br>X ORIGIN                                               |                                                                                                | If the same error message still<br>appears, contact your distributor<br>or a sales office of MIMAKI.                                                                                                    |  |
| ERROR 50A<br>Y ORIGIN                                               | The plotter has failed to detect the origin sensor.                                            |                                                                                                    |  |
| ERROR 511<br>Z ORIGIN                                               |                                                                                                |                                                                                                    |  |
| ERR C80<br>ZM COMM.                                                 |                                                                                                |                                                                                                    |  |
| Operating<br>guidance is<br>displayed                               | The coordinate specified by 3-axis<br>line interpolation command (ZM) is<br>in off-scale area. | <ol> <li>Change the parameter of ZM<br/>command not to be placed in<br/>off-scale area.</li> <li>Reset the XY origin point and</li> </ol>                                                                                                    |  |
| ERROR C80<br>ZM Com.offscale<br>Stop send data.<br>then push CE key |                                                                                                | Z axis reference point not to be placed in off-scale area.                                                                                                    |  |
| ERROR CA0<br>G-code offscale                                        |                                                                                                |                                                                                                    |  |
| Operating<br>guidance is<br>displayed                               | The point specified by G-code data went off the scale.                                         | <ol> <li>Check the G-code data.</li> <li>Set the position of the work<br/>coordinates origin to a<br/>position in which it does not</li> </ol>                                                                                                    |  |
| ERROR CA0<br>G-code offscale<br>Stop send data,<br>then push CE key |                                                                                                | go off the scale.                                                                                                    |  |
| ERR CA4<br>COMMAND Z                                                | An error occurred in the Z-axis-<br>related commands.                                          | <ol> <li>Make the command setting consistent with the setting on the host computer side.         <ul> <li>(@ P.4-7)</li> </ul> </li> <li>If a G-code is set, check its settings for the G-code setting items.             <ul> <li>(@ P.4-10)</li> <li>If an error occurs after confirming above 1 and 2, please contact our sales office.</li> <li>("Intersection office")</li> </ul> </li> </ol> |  |

# **Other Error Messages**

| [REMOTE]   | 0 K B  |
|------------|--------|
| *** Offsca | le *** |

| Cause    | Cutting data exceeds the effective cutting area. |
|----------|--------------------------------------------------|
| Solution | Enlarge the effective cutting area.              |
|          |                                                  |

#### REMOTE

| *Warr | ing.1 | *                        |
|-------|-------|--------------------------|
| Depth | too   | deep.                    |
| Stop  | send  | data,                    |
| then  | push  | deep.<br>data,<br>CE key |

#### LOCAL

| Warn | ing. | 1 Cutter<br>toren- |
|------|------|--------------------|
| too  | shor | toren-             |
| grav | ing  | too deep           |
|      |      |                    |

| Cause1         | The cutter is too short.                                                                        |
|----------------|-------------------------------------------------------------------------------------------------|
| Solu-<br>tion1 | Replace with a long cutter.                                                                     |
| Cause2         | Cutting depth is too deep.                                                                      |
| Solu-<br>tion2 | Reduce the cutting depth.<br>To cut deeply, set the flat detection switch to OFF.<br>( ( P.4-7) |

| * Warning.2 *<br>Flatness correc- | Cause    | Flatness correction amount is not set when the auto flat detection is ON or AUTO. |
|-----------------------------------|----------|-----------------------------------------------------------------------------------|
| tion not set.<br>Please set.      | Solution | Set the flat correction amount ( ( P.3-10) or set FLAT-<br>NESS to OFF( ( P.4-7). |

| * Worning 2 *                                                         | Cause    | The cutter is too long.                                                                                  |   |
|-----------------------------------------------------------------------|----------|----------------------------------------------------------------------------------------------------|---|
| * Warning.3 *<br>Flatness correc-<br>tion not enough<br>Please check! | Solution | Flatness correction amount cannot be<br>set when "a" is 9 mm or more.<br>Replace it with a short cutter. | - |

| * Warning.4 *<br>Set Chip removal | Cause    | The chip removal attachment is not mounted when the auto flat detection is ON or AUTO. |
|-----------------------------------|----------|----------------------------------------------------------------------------------------|
| attachment.                       | Solution | Mount the chip removal attachment ( 2 P.1-11) or set FLATNESS to OFF ( 2 P.4-7).       |

| * Warning.5 *<br>Flatness sensor | Cause    | Flatness correction amount has been set when the flat detection switch is OFF.                                                                       |
|----------------------------------|----------|----------------------------------------------------------------------------------------------------|
| switch is OFF.<br>Turn it on.    | Solution | Set Z axis reference point ( $\bigcirc$ P.3-8) or set the flatness correction amount with the flat detection switch ON or AUTO. ( $\bigcirc$ P.3-10) |

| * Warning.6 *<br>Remove chip re- | Cause    | Cutting depth is set to 4 mm or more with the chip removal attachment mounted when the flat detection switch is OFF. |
|----------------------------------|----------|----------------------------------------------------------------------------------------------------|
| moval attachment                 | Solution | Remove the chip removal attachment.                                                                                  |

# Troubleshooting

If the following troubles have occurred, check each check point.

#### Power is not turned on.

| Trou-<br>ble | The power lamp on the operation panel does not light if the power switch is on. |                                                         |  |  |  |  |
|--------------|---------------------------------------------------------------------------------|---------------------------------------------------------|--|--|--|--|
|              | Check Point                                                                     | Solution                                                |  |  |  |  |
|              | 1.Is the power cable connected firmly?                                          | Connect it to the machine and to the receptacle firmly. |  |  |  |  |
|              | 2.1s the cable of the operation panel connected to the machine firmly?          | Connect it to the machine firmly.                       |  |  |  |  |
|              | 3.1s the emergency stop switch released?                                        | Release the emergency stop switch.                      |  |  |  |  |

#### The cutter is not lowered.

| Trou-<br>ble | The machine is running with the cutter raised.   |                                                   |  |  |  |
|--------------|--------------------------------------------------|---------------------------------------------------|--|--|--|
|              | Check Point                                      | Solution                                          |  |  |  |
|              | 1.ls Z axis reference point set?                 | Set Z axis reference point.                       |  |  |  |
|              |                                                  | (æ P.3-8                                          |  |  |  |
|              | 2.Is the vacuum hose pulling up the chip removal | Mount it in order not the vacuum hose to pull up. |  |  |  |
|              | attachment?                                      | (윤 P.1-12                                         |  |  |  |

#### The spindle does not rotate.

| Trou-<br>ble | The machine is running with the spindle stopped.                        |                                                                          |  |  |  |  |
|--------------|-------------------------------------------------------------------------|--------------------------------------------------------------------------|--|--|--|--|
|              | Check Point                                                             | Solution                                                                 |  |  |  |  |
|              | 1.Is the spindle rotated before sending data from the host computer?    | Set the spindle rotation to ON before sending data.                      |  |  |  |  |
|              | 2.Did the host computer send a command to stop rotation of the spindle? | Release the command following the operation manual of the host computer. |  |  |  |  |
|              | 3. Is the SPINDLE of the operation switch OFF?                          | Set the SPINDLE of the operation switch to OFF.                          |  |  |  |  |

### The machine does not engrave finely.

| Trou-<br>ble | Engraved line width is unequal.                              |                                                                  |  |  |  |  |
|--------------|--------------------------------------------------------------|------------------------------------------------------------------|--|--|--|--|
|              | Check Point                                                  | Solution                                                         |  |  |  |  |
|              | 1.Is the work fixed on the clamp table firmly?               | Fix the work firmly on the clamp table.                          |  |  |  |  |
|              | 2. Is the chip removal attachment mounted firmly?            | Mount the chip removal attachment firmly.                        |  |  |  |  |
|              | 3.Is dust and chips surely vacuumed?                         | Check the suction power of the cleaner does not decrease.        |  |  |  |  |
|              | 4.Is the vacuum hose pulling up the chip removal attachment? | Mount it in order not the vacuum hose to pull up.                |  |  |  |  |
|              | 5. Is cutting depth too shallow?                             | Set the cutting depth properly.                                  |  |  |  |  |
|              | 6.Is there burr?                                             | Check the cutting condition meets the material of the work used. |  |  |  |  |
|              |                                                              | 않을 P.3-13<br>Replace it with a new cutter.<br>쟎을 P.6-2           |  |  |  |  |
|              | 7. Is the rack for this machine loosened?                    | Put this machine on the fast rack.                               |  |  |  |  |

### **CHAPTER 6 APPENDIX**

### How to Install the Cutter

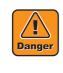

Handle the cutter blade with care. The tip of the cutter blade is so sharp that could cut fingers. If the cutter blade is dropped down, the tip of the blade will be chipped and worsen the engraving quality. Handle the cutter blade with care.

Install the cutter blade to the cutter holder as follows.

**1** Insert a cutter blade or an end mill into the holder.

Insert it to the end.

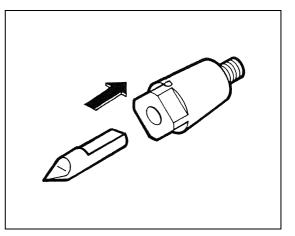

**2** Put the hexagon wrench (1.5 mm) in the hole of the holder, and turn to the direction of the arrow to tighten it.

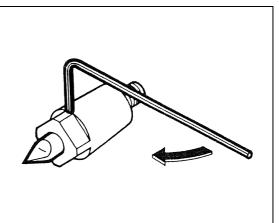

### How to Replace the Motor Brush

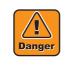

Unplug the power cable before replacing the motor brush.

If the cover of the motor brush is removed with the power on, the moving head could cause injury including cut of fingers or hands, or avulsion of nails.

If the spindle rotates during replacing the motor brush, it could cause burn.

Unplug the power cable when replacing the motor brush.

When the spindle does not rotate well, replace the motor brush as follows. To work easily, move the head to the right end in advance.

Move the head to the right end, turn the power off, and pull out the power cable.

2 Remove the ten screws, and remove the head covers pulling to the direction of the arrow.

(Important!)

Be careful not to drop the parts in the gap of the machine.

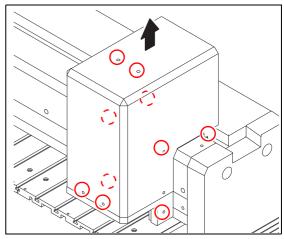

**?** Cut the cable ties securing the cables.

Remove the clamp that secures the cable.

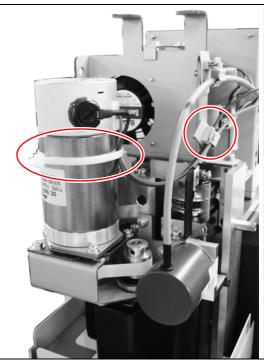

**5** Remove the CN7 connector from the PCB.

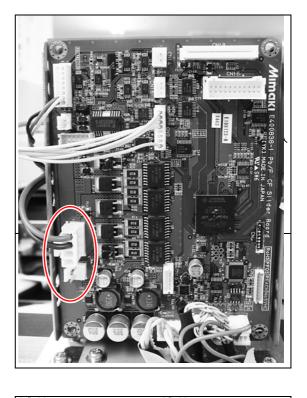

**6** Open the lid, remove the old motor brush.

Using a flat-blade screwdriver, open the cover.

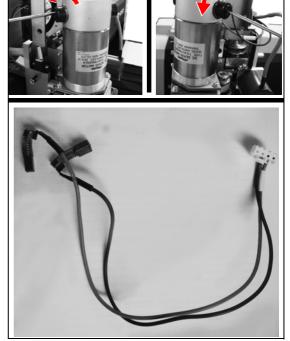

Install a new motor brush.

- · Please install in the reverse order of removing.
- When install the motor brush, attach "- side" (front) come to the blue line and "+ side" come to the red line in (back).
- Plug in the connector to CN7 of head PCB.

#### Secure the cable.

8

- Secure the lead wire (red / blue) with the new cable tie to the motor.
- Fix to the bracket with a cable clamp.

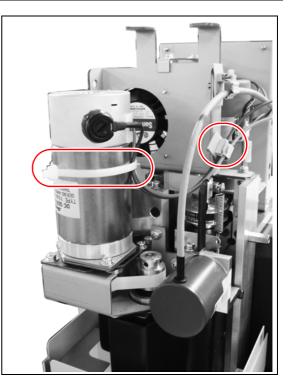

**9** When wiring is complete, make sure that the cables are not pulled at the top or the bottom of Z axis.

Move Z axis up and down several times to check the cables move smoothly.

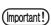

If the spindle does not rotate after replacing the motor brush, contact your dealer.

# **Cutting Condition Table**

Depending on the type of engraving or the material to be engraved, you must change such settings as the cutting conditions, the spindle rotating speed, and the tool. Configure the settings using values in the table below as reference.<sup>\*1</sup>

The table is based on the engraving cutters that come with the product as supplied items. For other types of cutters, the conditions may be different.

#### Engraving

|               |           |       | Cutting     | Rotating | Feed       |                                          |
|---------------|-----------|-------|-------------|----------|------------|------------------------------------------|
| Material      |           | Tool  | depth       | speed    | speed      | Remarks                                  |
|               |           |       | (mm)        | (rpm)    | (mm/s)     |                                          |
| Transparent   |           | 0.2mm | 0.1 ~0.2    | 14000    | XY:20 Z:10 |                                          |
| acrylic       |           | 0.4mm | 0.2 ~0.4    | 12000    | XY:30 Z:10 |                                          |
| White acrylic |           | 0.2mm | 0.1~0.15    | 14000    | XY:15 Z:10 | Soft compared to transparent acrylic     |
|               |           | 0.4mm | 0.2~0.4     | 14000    | XY:30 Z:10 | and likely to produce burrs              |
| PVC           |           | 0.2mm | 0.05~0.1    | 14000    | XY:10 Z: 5 | Made of soft material and likely to pro- |
|               | cutter    | 0.4mm | 0.05~0.2    | 14000    | XY:20 Z:10 | duce burrs                               |
| ABS           | cui       | 0.2mm | 0.5 or less | 14000    | XY:20 Z: 5 |                                          |
|               | ʻing      | 0.4mm | 1.1 or less | 14000    | XY:40 Z: 5 |                                          |
| Metal plate   | Engraving | 0.2mm | 0.07        | 14000    | XY:2~5     | The cutter must be used with plane       |
|               | Eng       |       |             |          | Z:2        | tracking sensor turned OFF.              |

#### Forming cut out letters

| Material                      |          | Tool | Cutting<br>depth<br>(mm) | Rotating<br>speed<br>(rpm) | Feed<br>speed<br>(mm/s) | Remarks                                                                                                    |
|-------------------------------|----------|------|--------------------------|----------------------------|-------------------------|----------------------------------------------------------------------------------------------------|
| Acrylic plate<br>(2 mm thick) | nill     | φ1~2 | 2.2                      | 10000                      | XY: 5 Z: 5              | <ol> <li>1)3 blade is more suitable than 2 blade.</li> <li>2)For PVC material, if chippings cannot</li> </ol> |
|                               | endmill  |      |                          |                            |                         | be discharged well, a high helix angle                                                                        |
| Acrylic plate                 | ght      | φ2   | 2                        | 14000                      | XY:15 Z:10              | cutter must be used.                                                                                          |
| (3 mm thick)                  | Straight |      |                          |                            |                         | <ol> <li>Suplemental material must be used<br/>under the workpiece.</li> </ol>                                |

<sup>\*1.</sup> The listed values are given just as an example. Make fine adjustment as needed.

#### **Modeling**

|          |              | Cutting | Rotating | Feed       |                                                                                                |
|----------|--------------|---------|----------|------------|------------------------------------------------------------------------------------------------|
| Material | Tool         | depth   | speed    | speed      | Remarks                                                                                        |
|          |              | (mm)    | (rpm)    | (mm/s)     |                                                                                                |
| ABS      | Ball endmill | 2       | 10000    | XY:20 Z:10 | 1)If the spindle rotating speed is too                                                         |
|          | (f2)         |         |          |            | high, chippings may remain and                                                                 |
|          |              |         |          |            | make the appearance bad.                                                                       |
|          |              |         |          |            | 2)In general, the quality of the cut sur-                                                      |
|          |              |         |          |            | face differs depending on whether to<br>cut downward or upward.                                |
|          |              |         |          |            | <ol> <li>If the cutting depth is too small, the<br/>cutting quality may become bad.</li> </ol> |
|          |              |         |          |            | 4)The conditions differ between side-<br>face cutting and groove machining.                    |
|          |              |         |          |            | ace culling and groove machining.                                                              |

# **Supplied items**

Use the supplied items or optional items below.

For supplied items or optional items, contact the shop where you purchased our product or our sales office.

#### Supplied items and optional items

|          |                            | Unit of | ME-  | ME-  | ME-  |                                         |
|----------|----------------------------|---------|------|------|------|-----------------------------------------|
| Part No. | Part Name                  | pack-   | 300  | 500  | 650  | Remarks / Specifications                |
|          |                            | age     | STII | STII | STII |                                         |
| SPA-0015 | Dust cleaner (large)       | 1 set   | 0    | 0    | 0    | Standard accessory                      |
|          |                            |         |      |      |      | φ26 End Tip transparent plastic         |
| SPA-0016 | Dust cleaner (small)       | 1 set   | 0    | 0    | 0    | Standard accessory                      |
|          |                            |         |      |      |      | ∮11 End Tip transparent plastic         |
| SPA-0019 | Clamp tool                 | 1 set   | 0    | 0    | 0    |                                         |
| SPA-0021 | Engraving Cutter Holder    | 1 p     | 0    | 0    | 0    | Standard accessory                      |
|          | ST φ6                      |         |      |      |      | To mount $\phi 6$ engraving cutter and  |
|          |                            |         |      |      |      | endmill                                 |
| SPA-0024 | Engraving Cutter Holder    | 1 p     | 0    | 0    | 0    | To mount φ3 endmill                     |
|          | ST¢3                       |         |      |      |      |                                         |
| SPA-0025 | Dust collecting nozzle for | 1 set   | 0    | 0    | 0    | Brush-type                              |
|          | modeling                   |         |      |      |      |                                         |
| SPA-0026 | Holder for BS Tapered      | 1 p     | 0    | 0    | 0    | Attachment to mount BS cutter           |
|          | Shank Cutter               |         |      |      |      |                                         |
| SPA-0027 | Spindle (ST type)          | 1 p     | 0    | 0    | 0    |                                         |
| SPA-0032 | Cutter holder ST (1/4")    | 1 p     | 0    | 0    | 0    |                                         |
| SPB-0010 | Engraving cutter ST( 0.4)  | 1 p     | 0    | 0    | 0    | Standard accessory                      |
|          |                            |         |      |      |      | Blade tip width: 0.4mm, taper: 60°,     |
|          |                            |         |      |      |      | Shank                                   |
| SPB-0014 | Engraving cutter ST( 0.2)  | 1 p     | 0    | 0    | 0    | Blade tip width: 0.2mm, taper: 60°,     |
|          |                            |         |      |      |      | Shank                                   |
| SPB-0015 | Engraving cutter ST(1.0)   | 1 p     | 0    | 0    | 0    | Blade tip width: 1.0mm, taper: 60°,     |
|          |                            |         |      |      |      | Shank                                   |
| SPB-0016 | Braille cutter ST          | 1 p     | 0    | 0    | 0    | Braille forming shank $\phi 6$          |
| SPB-0017 | Endmill ST (2.0)           | 1 p     | 0    | 0    | 0    | For forming cut out letters             |
|          |                            |         |      |      |      | For modeling                            |
|          |                            |         |      |      |      | Blade tip $\phi$ 2.0, high-speed steel, |
|          |                            |         |      |      |      | shank                                   |
| SPB-0018 | Ball endmill ST(2.0)       | 1 p     | 0    | 0    | 0    | For modeling                            |
|          |                            |         |      |      |      | Blade tip R1.0, high-speed steel,       |
|          |                            |         |      |      |      | shank $\phi 6$                          |
| SPB-0026 | Endmill ST(1.0)            | 1 p     | 0    | 0    | 0    | For forming cut out letters             |
|          |                            |         |      |      |      | For modeling                            |
|          |                            |         |      |      |      | Blade tip \u00e92.0, high-speed steel,  |
|          |                            |         |      |      |      | shank $\phi 6$                          |
| SPC-0066 | Absorbent sheet (300)      | 1 p     | 0    |      |      | T -                                     |
| SPC-0067 | Absorbent sheet (500)      | 1 p     |      | 0    |      |                                         |
| SPC-0068 | Absorbent sheet (650)      | 1 p     |      |      | 0    |                                         |

| Part No.  | Part Name                                | Unit of<br>pack-<br>age | ME-<br>300<br>STII | ME-<br>500<br>STII | ME-<br>650<br>STII | Remarks / Specifications                                                                      |
|-----------|------------------------------------------|-------------------------|--------------------|--------------------|--------------------|-----------------------------------------------------------------------------------------------|
| OPT-C0078 | Vacuum Pump Controller                   | 1 set                   | 0                  | 0                  | 0                  | Synchronized with SPINDLE<br>ON/OFF<br>For connection to a vacuum cleaner<br>(on/off control) |
| OPT-C0081 | Relay BOX (200V electric-<br>ity system) | 1 set                   | 0                  | 0                  | 0                  |                                                                                               |
| OPT-C0090 | High-speed spindle kit                   | 1 set                   | 0                  | 0                  | 0                  |                                                                                               |
| OPT-C0093 | Absorbent table 300                      | 1 set                   | 0                  |                    |                    |                                                                                               |
| OPT-C0094 | Absorbent table 500                      | 1 set                   |                    | 0                  |                    |                                                                                               |

#### Starter kit

| Part Name           | Part No.  | Specifications                      | Unit of<br>pack-<br>age | Remarks |
|---------------------|-----------|-------------------------------------|-------------------------|---------|
| Engraving cutter ST | OPT-C0082 | Engraving cutter ST (0.2, 0.4, 1.0) | 1 set                   |         |
|                     |           | Cutter holder ST $\phi$ 6 x 2 p     |                         |         |
| Modeling kit        | OPT-C0083 | Endmill ST (1.0, 2.0)               | 1 set                   |         |
|                     |           | Ball endmill ST 2.0                 |                         |         |
|                     |           | Cutter holder ST (\dot{3}, \dot{6}) |                         |         |
|                     |           | Dust collecting nozzle for modeling |                         |         |
|                     |           |                                     |                         |         |

# **Machine Specification**

|                                     | Item           | 1                 | ME-300STII                                                            | ME-500STII                                                | ME-650STII             |  |  |  |  |  |
|-------------------------------------|----------------|-------------------|-----------------------------------------------------------------------|-----------------------------------------------------------|------------------------|--|--|--|--|--|
| X/Y                                 | Engraving      | Range             | 310 x 220 mm                                                          | 483 × 305 mm                                              | 650 × 440 mm           |  |  |  |  |  |
| axis                                |                |                   | (12.4 x 8.8")                                                         | (19.0 x 12.0")                                            | (25.6 x 17.3")         |  |  |  |  |  |
|                                     | Speed          | When engraving    | 0.5, 1, 2, 3, 5, 8, 10, 15, 20, 30, 40, 50, 60 mm/s (0.02 - 2.4"/sec) |                                                           |                        |  |  |  |  |  |
|                                     |                | When moving       | 20, 40, 60, 80 mm/s (0.8 - 3.1"/sec)                                  |                                                           |                        |  |  |  |  |  |
|                                     | Accelera-      | When engraving    | 0.05 G                                                                |                                                           |                        |  |  |  |  |  |
|                                     | tion           | When moving       | 0.3 G                                                                 |                                                           |                        |  |  |  |  |  |
|                                     | Mechanical F   | Resolution        | 0.5 μm                                                                |                                                           |                        |  |  |  |  |  |
| Z axis                              | Maximum St     | roke              | 60 mm (2.4")                                                          |                                                           |                        |  |  |  |  |  |
|                                     | Speed          | When engraving    | 0.5, 1, 2, 3, 5, 8, 10, 15                                            | , 20, 30 mm/s (0.02 - 1.2                                 | 2"/sec)                |  |  |  |  |  |
|                                     |                | When moving       | 5, 10, 15, 20, 25, 30 mm/s (0.2 - 1.2"/sec)                           |                                                           |                        |  |  |  |  |  |
|                                     | Accelera-      | When engraving    | 0.05 G                                                                |                                                           |                        |  |  |  |  |  |
|                                     | tion           | When moving       | 0.3 G                                                                 |                                                           |                        |  |  |  |  |  |
|                                     | Mechanical F   | Resolution        | 0.25 μm                                                               |                                                           |                        |  |  |  |  |  |
| Spindle                             |                | Maximum rotat-    | 14000 rpm                                                             |                                                           |                        |  |  |  |  |  |
|                                     |                | ing speed         |                                                                       |                                                           |                        |  |  |  |  |  |
|                                     |                | Range of rotat-   | Stepless adjustment with                                              | Stepless adjustment within the range of 7000 to 14000 rpm |                        |  |  |  |  |  |
|                                     |                | ing speed         |                                                                       |                                                           |                        |  |  |  |  |  |
| Maximu                              | m Work Thick   | ness              | 50 mm                                                                 |                                                           |                        |  |  |  |  |  |
| Table Fl                            | atness Accura  | асу               | 0.2 mm                                                                | 0.2 mm                                                    | 0.3 mm                 |  |  |  |  |  |
| Distance                            | e Accuracy     |                   | ± 0.1 mm / 300 mm                                                     |                                                           |                        |  |  |  |  |  |
| Perpend                             | dicularity     |                   | Less than $\pm$ 0.3 mm / 300 mm,                                      |                                                           |                        |  |  |  |  |  |
|                                     |                |                   | or $\pm$ 0.2% of travel distance, whichever is largest                |                                                           |                        |  |  |  |  |  |
| Repetiti                            | on Accuracy    |                   | Less than 0.05 mm                                                     |                                                           |                        |  |  |  |  |  |
| Origin F                            | Repeatability  |                   | ± 0.1 mm                                                              |                                                           |                        |  |  |  |  |  |
| Comma                               | nd             |                   | MGL-IIC3, MGL-IC1 <sup>*1</sup> ,                                     | G code <sup>*2</sup>                                      |                        |  |  |  |  |  |
| Progran                             | n Step         |                   | MGL-IIC3                                                              | 25 μm, 10 μm                                              | Switching by the oper- |  |  |  |  |  |
|                                     |                |                   | MGL-IC1                                                               | 50µm, 100µm, 10µm                                         | ation panel            |  |  |  |  |  |
|                                     |                |                   | G code                                                                | 1 μm, 1.0mm, 0.0001in                                     | ch, 1.0inch            |  |  |  |  |  |
| Maximu                              | m Load Capa    | city of the Table | Les than 20 kg (44 lbs)                                               |                                                           |                        |  |  |  |  |  |
| Receive                             | Buffer Capac   | sity              | 27 MB                                                                 |                                                           |                        |  |  |  |  |  |
| Interfac                            | e              |                   | RS-232C, USB2.0                                                       |                                                           |                        |  |  |  |  |  |
| Power-s                             | supply Voltage |                   | AC 100V - 240V                                                        |                                                           |                        |  |  |  |  |  |
| Power-s                             | supply Freque  | ncy               | 50 /60 Hz                                                             |                                                           |                        |  |  |  |  |  |
| Power (                             | Consumption    |                   | 450W or less                                                          |                                                           |                        |  |  |  |  |  |
| Operati                             | ng Environme   | nt                | 5 to 40 °C (41 to 104 °F)                                             |                                                           |                        |  |  |  |  |  |
|                                     |                |                   | 35 to 75 % (Rh) No condensation                                       |                                                           |                        |  |  |  |  |  |
| Accurac                             | y guarantee r  | ange              | 10 to 25 °C                                                           |                                                           |                        |  |  |  |  |  |
|                                     |                |                   | 45 to 65 % (Rh) No condensation                                       |                                                           |                        |  |  |  |  |  |
| External Dimensions (W) x (D) x (H) |                |                   | 540×630×530mm                                                         | 785 x 750 x 530 mm                                        | 880 x 960 x 530 mm     |  |  |  |  |  |
|                                     |                |                   | (21.6 x 25.2 x 21.2")                                                 | (30.9 x 30 x 21.2")                                       | (34.6 x 38.4 x 21.2")  |  |  |  |  |  |
| Weight                              |                |                   | 50 kg (110lbs)                                                        | 80 kg                                                     | 95 kg                  |  |  |  |  |  |
| -                                   |                |                   |                                                                       | (176 lbs)                                                 | (209 lbs)              |  |  |  |  |  |

\*1. (a) MGL-IIC3 is the HP-GL and CAM-GLII MODE2 compliant exclusive command.

(b) MGL-IC1 is the GP-GL compliant exclusive command.

\*2. G-code is compatible with firmware version 1.40 or later.

### **Interface Specification**

1. Specifications

(CCITT V24, EIA RS-232C, JIS X5101) Transfer method :Asynchronous Transfer speed : 1200, 2400, 4800, 9600, 19200,38400 bit/sec Stop bit :1, 2 bit Parity check :Even parity, odd parity, or not parity Data length : 7or 8 bit

2. Example of data signal type

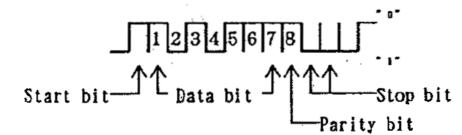

| Pin | Abb.    | Name                | Signal Direction   |
|-----|---------|---------------------|--------------------|
| 1   | FG (AA) | Protective ground   |                    |
| 2   | SD (BA) | Transmit data       |                    |
| 3   | RD (BB) | Receive data        |                    |
| 4   | RS (CA) | Request to Send     | This Host Computer |
| 5   | CS (CB) | Clear to Send       |                    |
| 6   | DR (CC) | Data set ready      |                    |
| 7   | SG (AB) | Signal ground       |                    |
| 20  | ER (CD) | Data Terminal Ready |                    |

# **Supported G-code List**

The following table is a list of G-codes supported by this machine.

G-code is compatible with firmware version 1.40 or later.

| 1G00Positioning2G01Linear interpolation3G02Circular arc interpolation CW4G03Circular arc interpolation CCW5G04Dwell6G10Work coordinates system offset7G17XY plane specification8G54Work coordinates system 1 selection9G55Work coordinates system 2 selection10G56Work coordinates system 3 selection11G57Work coordinates system 5 selection12G58Work coordinates system 5 selection13G59Work coordinates system 6 selection14G80Fixed cycle cancellation15G81Hole drilling cycle16G82Hole drilling cycle17G83Deep hole drilling cycle18G90Absolute input20G92Coordinates system setting21G98Initial level restoration23M00Program stop24M02End of program25M03Spindle normal rotation26M05Spindle stop27M08Coolant OFF29M30Program end30FFeed speed31%Program start32()Note section | No. | G code | Function                            |
|----------------------------------------------------------------------------------------------------|-----|--------|-------------------------------------|
| 3G02Circular are interpolation CW4G03Circular are interpolation CCW5G04Dwell6G10Work coordinates system offset7G17XY plane specification8G54Work coordinates system 1 selection9G55Work coordinates system 2 selection10G56Work coordinates system 3 selection11G57Work coordinates system 3 selection12G58Work coordinates system 5 selection13G59Work coordinates system 6 selection14G80Fixed cycle cancellation15G81Hole drilling cycle16G82Hole drilling cycle17G83Deep hole drilling cycle18G90Absolute input20G92Coordinates system setting21G98Initial level restoration22G99R-point level restoration23M00Program stop24M02End of program25M03Spindle normal rotation28M09Coolant OFF29M30Program end30FFeed speed31%Program start                                           | 1   | G00    | Positioning                         |
| 4G03Circular arc interpolation CCW5G04Dwell6G10Work coordinates system offset7G17XY plane specification8G54Work coordinates system 1 selection9G55Work coordinates system 2 selection10G56Work coordinates system 3 selection11G57Work coordinates system 3 selection12G58Work coordinates system 5 selection13G59Work coordinates system 6 selection14G80Fixed cycle cancellation15G81Hole drilling cycle16G82Hole drilling cycle17G83Deep hole drilling cycle18G90Absolute input19G91Incremental input20G92Coordinates system setting21G89R-point level restoration22G99R-point level restoration23M00Program stop24M02End of program25M03Spindle normal rotation26M05Spindle stop27M08Coolant OFF28M09Coolant OFF29M30Program end30FFeed speed31%Program start                     | 2   | G01    | Linear interpolation                |
| 5G04Dwell6G10Work coordinates system offset7G17XY plane specification8G54Work coordinates system 1 selection9G55Work coordinates system 2 selection10G56Work coordinates system 3 selection11G57Work coordinates system 4 selection12G58Work coordinates system 5 selection13G59Work coordinates system 6 selection14G80Fixed cycle cancellation15G81Hole drilling cycle16G82Hole drilling cycle17G83Deep hole drilling cycle18G90Absolute input20G92Coordinates system setting21G98Initial level restoration22G99R-point level restoration23M00Program stop24M02End of program25M03Spindle normal rotation26M05Spindle stop27M08Coolant OF28M09Coolant OF29M30Program end30FF eed speed31%Program start                                                                              | 3   | G02    | Circular arc interpolation CW       |
| 6G10Work coordinates system offset7G17XY plane specification8G54Work coordinates system 1 selection9G55Work coordinates system 2 selection10G56Work coordinates system 3 selection11G57Work coordinates system 3 selection12G58Work coordinates system 4 selection13G59Work coordinates system 5 selection14G80Fixed cycle cancellation15G81Hole drilling cycle16G82Hole drilling cycle17G83Deep hole drilling cycle18G90Absolute input19G91Incremental input20G92Coordinates system setting21G98Initial level restoration22G99R-point level restoration23M00Program stop24M02End of program25M03Spindle normal rotation26M04Coolant ON27M08Coolant OFF28M09Colant OFF29M30Program end30FFeed speed31%Program start                                                                   | 4   | G03    | Circular arc interpolation CCW      |
| 7G17XY plane specification8G54Work coordinates system 1 selection9G55Work coordinates system 2 selection10G56Work coordinates system 3 selection11G57Work coordinates system 3 selection12G58Work coordinates system 5 selection13G59Work coordinates system 6 selection14G80Fixed cycle cancellation15G81Hole drilling cycle16G82Hole drilling cycle17G83Deep hole drilling cycle18G90Absolute input19G91Incremental input20G92Coordinates system setting21G98Initial level restoration23M00Program stop24M02End of program25M03Spindle normal rotation26M05Spindle stop27M08Coolant OFF28M09Coolant OFF29M30Program end30FFeed speed31%Program start                                                                                                    | 5   | G04    | Dwell                               |
| 8G54Work coordinates system 1 selection9G55Work coordinates system 2 selection10G56Work coordinates system 3 selection11G57Work coordinates system 5 selection12G58Work coordinates system 6 selection13G59Work coordinates system 6 selection14G80Fixed cycle cancellation15G81Hole drilling cycle16G82Hole drilling cycle (With dwell)17G83Deep hole drilling cycle18G90Absolute input19G91Incremental input20G92Coordinates system setting21G98Initial level restoration23M00Program stop24M02End of program25M03Spindle normal rotation26M05Spindle stop27M08Coolant OFF28M09Coolant OFF29M30Program end30FFeed speed31%Program start                                                                                                    | 6   | G10    | Work coordinates system offset      |
| 9G55Work coordinates system 2 selection10G56Work coordinates system 3 selection11G57Work coordinates system 4 selection12G58Work coordinates system 5 selection13G59Work coordinates system 6 selection14G80Fixed cycle cancellation15G81Hole drilling cycle16G82Hole drilling cycle (With dwell)17G83Deep hole drilling cycle18G90Absolute input19G91Incremental input20G92Coordinates system setting21G98Initial level restoration23M00Program stop24M02End of program25M03Spindle normal rotation26M05Spindle stop27M08Coolant OFF28M09Program end30FFeed speed31%Program start                                                                                                    | 7   | G17    | XY plane specification              |
| 10G56Work coordinates system 3 selection11G57Work coordinates system 4 selection12G58Work coordinates system 5 selection13G59Work coordinates system 6 selection14G80Fixed cycle cancellation15G81Hole drilling cycle16G82Hole drilling cycle (With dwell)17G83Deep hole drilling cycle18G90Absolute input19G91Incremental input20G92Coordinates system setting21G98Initial level restoration22G99R-point level restoration23M00Program stop24M03Spindle normal rotation25M03Spindle stop27M08Coolant OFF28M09Coolant OFF29M30Program end30FFeed speed31%Program start                                                                                                    | 8   | G54    | Work coordinates system 1 selection |
| 11G57Work coordinates system 4 selection12G58Work coordinates system 5 selection13G59Work coordinates system 6 selection14G80Fixed cycle cancellation15G81Hole drilling cycle16G82Hole drilling cycle (With dwell)17G83Deep hole drilling cycle18G90Absolute input19G91Incremental input20G92Coordinates system setting21G98Initial level restoration22G99R-point level restoration23M00Program stop24M02End of program25M03Spindle normal rotation26M05Spindle stop27M08Coolant OFF28M09Program end30FFeed speed31%Program start                                                                                                    | 9   | G55    | Work coordinates system 2 selection |
| 12G58Work coordinates system 5 selection13G59Work coordinates system 6 selection14G80Fixed cycle cancellation15G81Hole drilling cycle16G82Hole drilling cycle (With dwell)17G83Deep hole drilling cycle18G90Absolute input19G91Incremental input20G92Coordinates system setting21G98Initial level restoration22G99R-point level restoration23M00Program stop24M02End of program25M03Spindle normal rotation26M05Spindle stop27M08Coolant OFF28M09Coolant OFF29M30Program end30FFeed speed31%Program start                                                                                                    | 10  | G56    | Work coordinates system 3 selection |
| 13G59Work coordinates system 6 selection14G80Fixed cycle cancellation15G81Hole drilling cycle16G82Hole drilling cycle (With dwell)17G83Deep hole drilling cycle18G90Absolute input19G91Incremental input20G92Coordinates system setting21G98Initial level restoration22G99R-point level restoration23M00Program stop24M02End of program25M03Spindle normal rotation26M05Spindle stop27M08Coolant OFF29M30Program end30FFeed speed31%Program start                                                                                                    | 11  | G57    | Work coordinates system 4 selection |
| 14G80Fixed cycle cancellation15G81Hole drilling cycle16G82Hole drilling cycle (With dwell)17G83Deep hole drilling cycle18G90Absolute input19G91Incremental input20G92Coordinates system setting21G98Initial level restoration22G99R-point level restoration23M00Program stop24M02End of program25M03Spindle normal rotation26M05Spindle stop27M08Coolant OFF29M30Program end30FFeed speed31%Program start                                                                                                    | 12  | G58    | Work coordinates system 5 selection |
| 15G81Hole drilling cycle16G82Hole drilling cycle (With dwell)17G83Deep hole drilling cycle18G90Absolute input19G91Incremental input20G92Coordinates system setting21G98Initial level restoration22G99R-point level restoration23M00Program stop24M02End of program25M03Spindle normal rotation26M05Spindle stop27M08Coolant OF28M09Coolant OFF29M30Program end30FFeed speed31%Program start                                                                                                    | 13  | G59    | Work coordinates system 6 selection |
| 16G82Hole drilling cycle (With dwell)17G83Deep hole drilling cycle18G90Absolute input19G91Incremental input20G92Coordinates system setting21G98Initial level restoration22G99R-point level restoration23M00Program stop24M02End of program25M03Spindle normal rotation26M05Spindle stop27M08Coolant ON28M09Coolant OFF29M30Program end30FFeed speed31%Program stat                                                                                                    | 14  | G80    | Fixed cycle cancellation            |
| 17G83Deep hole drilling cycle18G90Absolute input19G91Incremental input20G92Coordinates system setting21G98Initial level restoration22G99R-point level restoration23M00Program stop24M02End of program25M03Spindle normal rotation26M05Spindle stop27M08Coolant ON28M09Coolant OFF29M30Program end30FFeed speed31%Program start                                                                                                    | 15  | G81    | Hole drilling cycle                 |
| 18G90Absolute input19G91Incremental input20G92Coordinates system setting21G98Initial level restoration22G99R-point level restoration23M00Program stop24M02End of program25M03Spindle normal rotation26M05Spindle stop27M08Coolant ON28M09Coolant OFF29M30Program end30FFeed speed31%Program start                                                                                                    | 16  | G82    | Hole drilling cycle (With dwell)    |
| 19G91Incremental input20G92Coordinates system setting21G98Initial level restoration22G99R-point level restoration23M00Program stop24M02End of program25M03Spindle normal rotation26M05Spindle stop27M08Coolant ON28M09Coolant OFF29M30Program end30FFeed speed31%Program start                                                                                                    | 17  | G83    | Deep hole drilling cycle            |
| 20G92Coordinates system setting21G98Initial level restoration22G99R-point level restoration23M00Program stop24M02End of program25M03Spindle normal rotation26M05Spindle stop27M08Coolant ON28M09Coolant OFF29M30Program end30FFeed speed31%Program start                                                                                                    | 18  | G90    | Absolute input                      |
| 21G98Initial level restoration22G99R-point level restoration23M00Program stop24M02End of program25M03Spindle normal rotation26M05Spindle stop27M08Coolant ON28M09Coolant OFF29M30Program end30FFeed speed31%Program start                                                                                                    | 19  | G91    | Incremental input                   |
| 22G99R-point level restoration23M00Program stop24M02End of program25M03Spindle normal rotation26M05Spindle stop27M08Coolant ON28M09Coolant OFF29M30Program end30FFeed speed31%Program start                                                                                                    | 20  | G92    | Coordinates system setting          |
| 23M00Program stop24M02End of program25M03Spindle normal rotation26M05Spindle stop27M08Coolant ON28M09Coolant OFF29M30Program end30FFeed speed31%Program start                                                                                                    | 21  | G98    | Initial level restoration           |
| 24M02End of program25M03Spindle normal rotation26M05Spindle stop27M08Coolant ON28M09Coolant OFF29M30Program end30FFeed speed31%Program start                                                                                                    | 22  | G99    | R-point level restoration           |
| 25M03Spindle normal rotation26M05Spindle stop27M08Coolant ON28M09Coolant OFF29M30Program end30FFeed speed31%Program start                                                                                                    | 23  | M00    | Program stop                        |
| 26M05Spindle stop27M08Coolant ON28M09Coolant OFF29M30Program end30FFeed speed31%Program start                                                                                                    | 24  | M02    | End of program                      |
| 27M08Coolant ON28M09Coolant OFF29M30Program end30FFeed speed31%Program start                                                                                                    | 25  | M03    | Spindle normal rotation             |
| 28M09Coolant OFF29M30Program end30FFeed speed31%Program start                                                                                                    | 26  | M05    | Spindle stop                        |
| 29M30Program end30FFeed speed31%Program start                                                                                                    | 27  | M08    | Coolant ON                          |
| 30     F     Feed speed       31     %     Program start                                                                                                    | 28  | M09    | Coolant OFF                         |
| 31     %     Program start                                                                                                    | 29  | M30    | Program end                         |
|                                                                                                    | 30  | F      | Feed speed                          |
| 32 () Note section                                                                                                    | 31  | %      | Program start                       |
|                                                                                                    | 32  | ()     | Note section                        |

G20 (Input in inches) and G21 (Input in mm) are not valid as a command. Those units are automatically set referring the setting for coordinate indication unit to an operation switch in the operation panel menu.

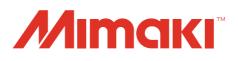